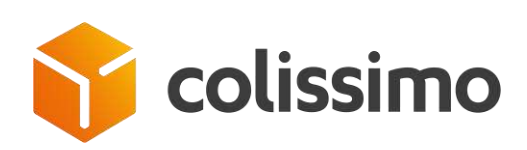

# **GUIDE D'UTILISATION DE COLISHIP L'OUTIL D'AFFRANCHISSEMENT EN LIGNE COLISSIMO**

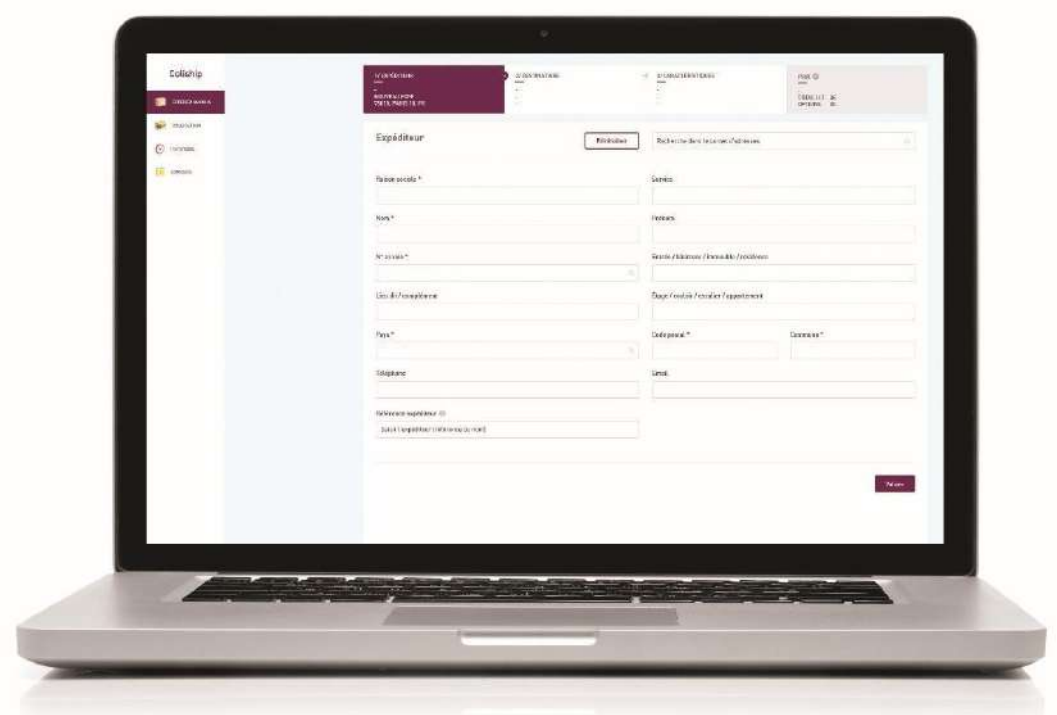

*MAJ Mars 2020*

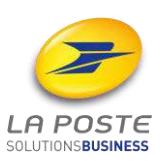

La Poste - SA au capital de 5 620 325 816 euros - 356 000 000 RCS PARIS Siège social : 9 rue du Colonel Pierre Avia – 75015 Paris

## **Sommaire**

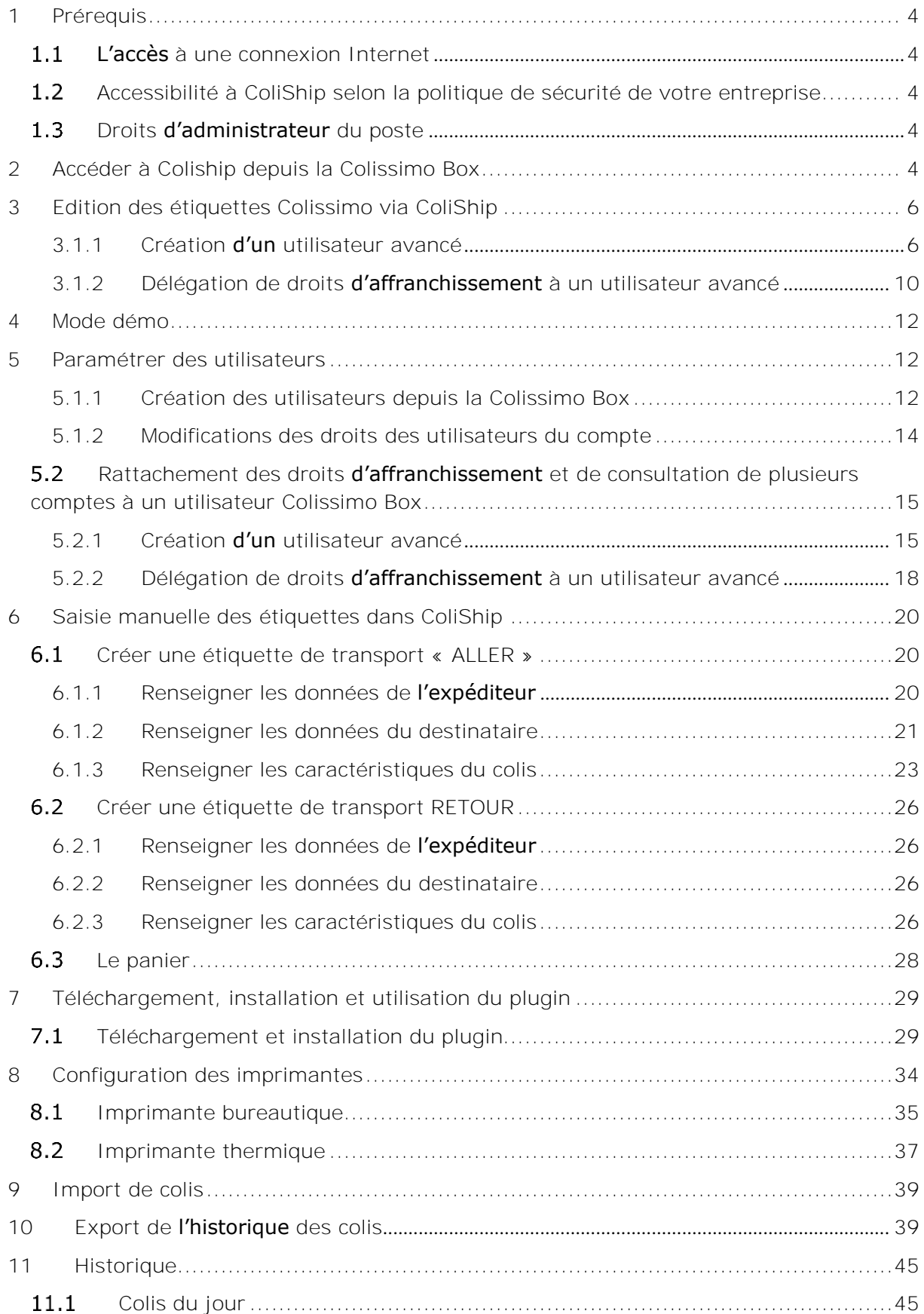

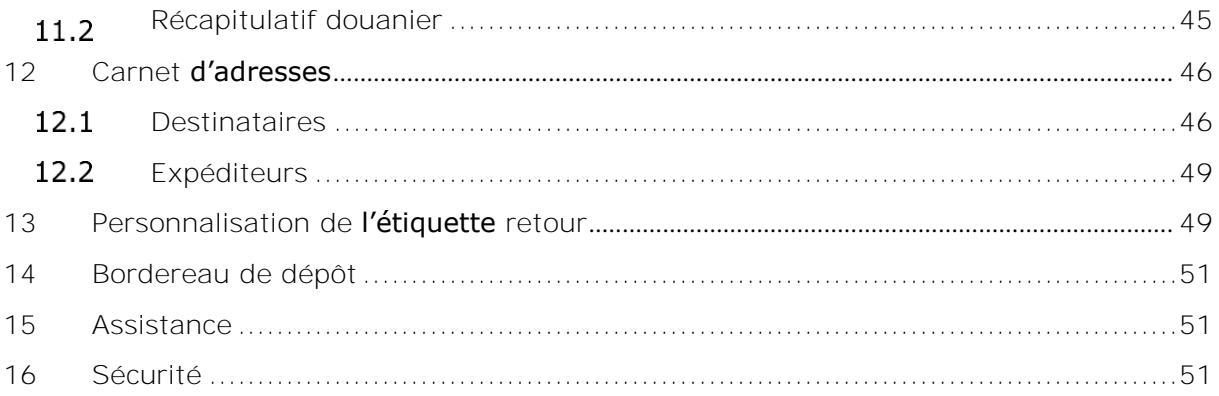

## <span id="page-3-0"></span>**1 Prérequis**

#### <span id="page-3-1"></span>**L'accès à une connexion Internet**

L'accès à ColiShip se fait à partir de la colissimo Box via l'URL suivant : [www.laposte.fr/colissimo-entreprise](http://www.laposte.fr/colissimo-entreprise)

Une connexion Internet de 20 Mb/s est préconisée pour une utilisation dans de bonnes conditions.

ColiShip est une application web accessible via Windows et Mac.

Pour des raisons de performance et de sécurité, le navigateur internet doit être récent. Les navigateurs suivants sont compatibles avec ColiShip :

- Firefox 33  $et +$
- Chrome 40 et +
- Safari 8 et +
- Internet Explorer 10 et +

#### <span id="page-3-2"></span>**Accessibilité à ColiShip selon la politique de sécurité de votre entreprise**

Le nom de domaine [www.laposte.fr/colissimo-entreprise](http://www.laposte.fr/colissimo-entreprise) doit être accepté dans votre infrastructure/proxy afin que les utilisateurs de ColiShip puissent y accéder.

#### <span id="page-3-3"></span>**Droits d'administrateur du poste**

Dans certains cas (cf. le chapitre [7 Téléchargement, installation et utilisation du plugin\)](#page-28-0), vous serez amené à installer un plugin complémentaire à l'application Web Coliship. Vous devrez dans ce cas posséder les droits d'administration de votre poste pour pouvoir installer ce plugin. Pour plus d'informations au sujet de la politique de sécurité de votre entreprise, nous vous invitons à vous rapprocher de votre service informatique.

## <span id="page-3-4"></span>**2 Accéder à Coliship depuis la Colissimo Box**

La Colissimo Box est le site dédié aux clients professionnels Colissimo. Vous y trouverez toutes vos applications Colissimo entreprise (Affranchissement en ligne, suivi de colis, commande de consommables...).

1) Accès à partir de [www.laposte.fr/colissimo-entreprise](http://www.laposte.fr/colissimo-entreprise)

*2)* Connectez-vous directement en saisissant **l'identifiant** et le **mot de passe** *L'identifiant de connexion correspond au numéro de compte client ou à celui du compte utilisateur dédié*

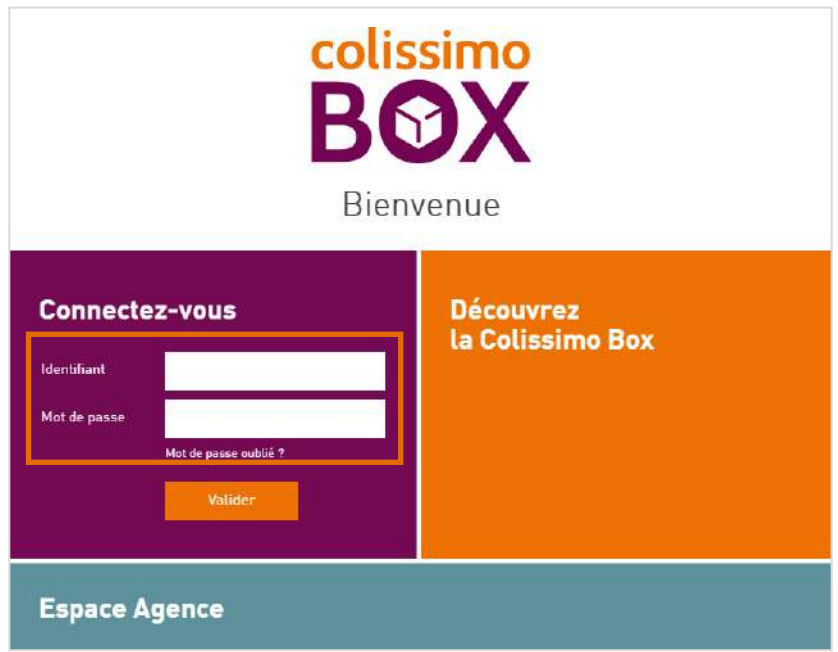

→ *Si vous ne vous souvenez plus de votre mot de passe, cliquez sur « mot de passe oublié » et renseignez votre identifiant et votre adresse mail utilisée lors de la souscriptionà Colissimo.*

3) Cliquez sur « ColiShip » pour éditer vos étiquettes.

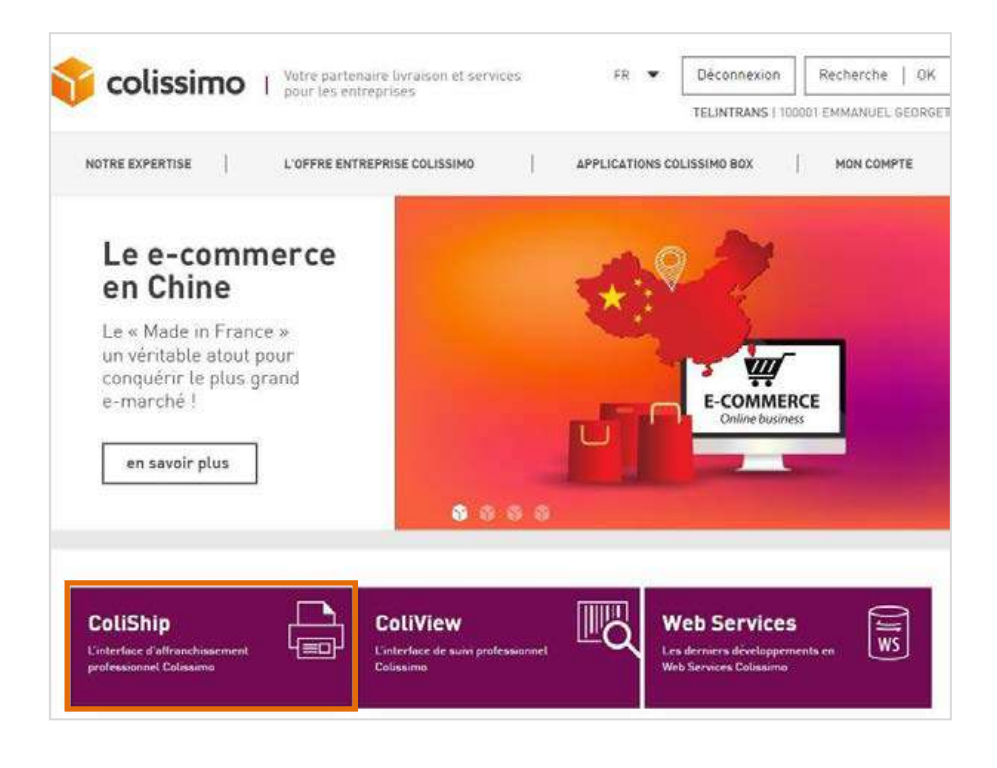

## <span id="page-5-0"></span>**3 Edition des étiquettes Colissimo via ColiShip :**

Il existe deux modes d'édition des étiquettes via ColiShip

- **La saisie manuelle** : vous devez saisir chaque étiquette de transport à l'unité. Voir chapitre *[0](#page-13-1)*

## *[Rattachement des droits d'affranchissement et](#page-13-1)* de consultation de plusieurs

comptes à un [utilisateur](#page-13-1) Colissimo Box

Les [utilisateurs](#page-13-1) avancés sont des utilisateurs capables de centraliser les droits [d'affranchissement](#page-13-1) et de consultation de plusieurs comptes. Certaines utilisations avec des [sous comptes pour des facturations séparées peuvent par exemple profiter de cette](#page-13-1) [utilisation pour centraliser les affranchissements sur un seul compte mais séparer leurs](#page-13-1) [facturations.](#page-13-1)

## <span id="page-5-1"></span>**3.1.1 Création d'un [utilisateur](#page-13-1) avancé**

[Il est nécessaire](#page-13-1) que l'administrateur du compte créé un utilisateur avancé qui lui sera lié et qui pourra ensuite l'être à d'autres [comptes.](#page-13-1)

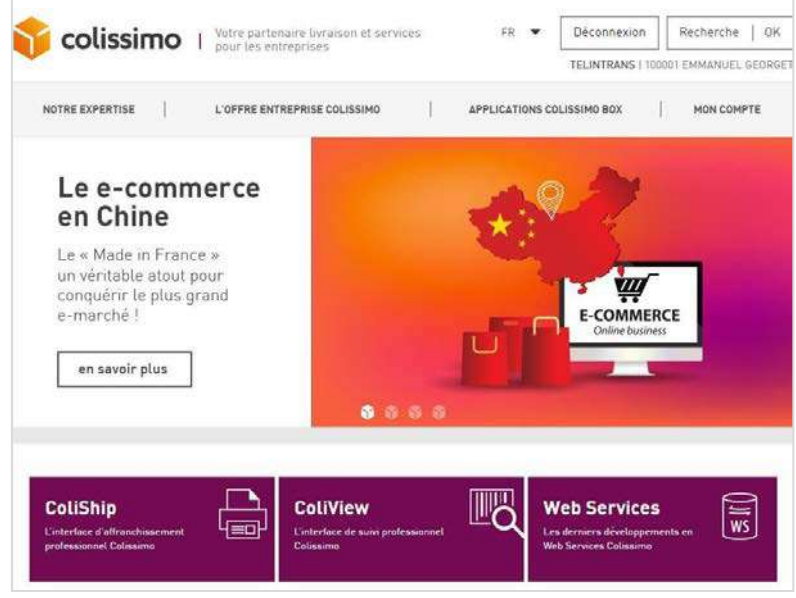

1) [Rubrique](#page-13-1) « Mon compte »

2) Puis « Gestion des [utilisateurs](#page-13-1) ».

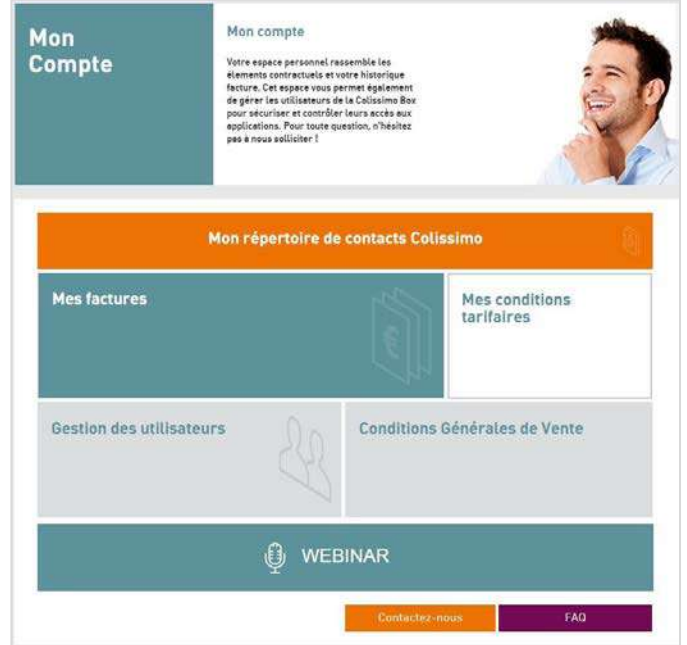

3) Survoler le bouton [« Ajouter un](#page-13-1) utilisateur avancé »

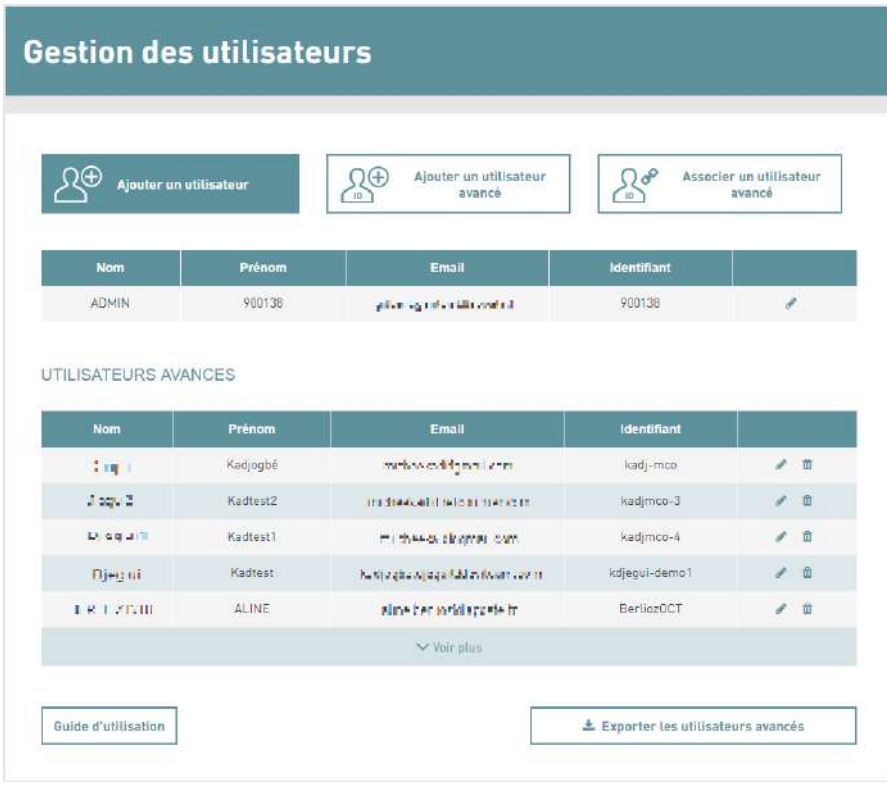

4) [Un menu déroulant se déploie pour vous permettre de rajouter un](#page-13-1) [utilisateur](#page-13-1) avancé de façon unitaire ou par import de fichier. Pour la [création d'utilisateur par fichier d'import, vous pouvez ut](#page-13-1)iliser la [documentation spécifique](#page-13-1) aux utilisateurs avancés. Sélectionner « Ajouter [un utilisateur ».](#page-13-1)

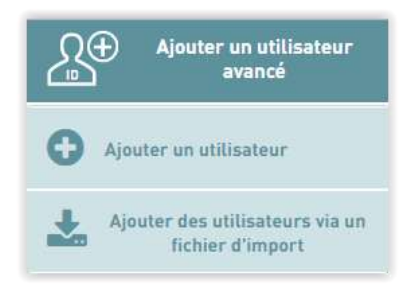

- 5) Les [informations](#page-13-1) obligatoires à renseigner dans ce formulaire sont :
	- [Nom](#page-13-1)
	- [Prénom](#page-13-1)
	- [Fonction](#page-13-1)
	- [Email](#page-13-1)
	- [Confirmation](#page-13-1) de l'Email
	- [Téléphone](#page-13-1)
	- Adresse [géographique](#page-13-1)
	- [Droit du compte utilisateur : Il s'agit des droits que peut](#page-13-1) [octroyer l'administrateur à l'utilisateur qu'il acréé. Une fois](#page-13-1) [alloués, l'utilisateur pourra utiliser les droits « au nom du](#page-13-1) compte client ». Pour [l'Affranchissement](#page-13-1) sur Coliship, sélectionner les droits [d'Affranchissement.](#page-13-1)

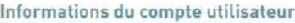

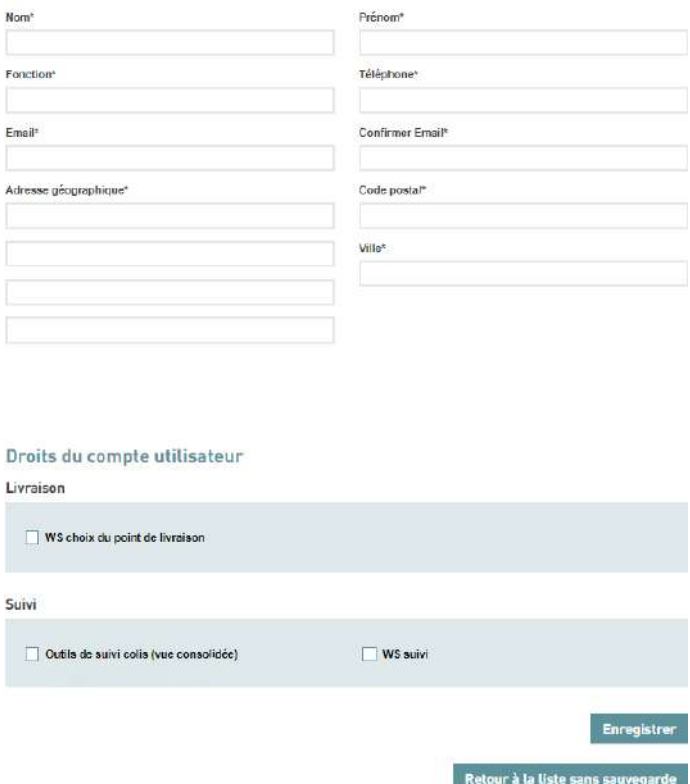

6) [Une fois ces informations soumises, l'utilisateur avancé recevra un](#page-13-1) [Email \(à l'adresse Email renseignée dans le formulaire\), l'invitant à](#page-13-1) finaliser la création du compte en [complétant](#page-13-1) son identifiant et mot de [passe.](#page-13-1)

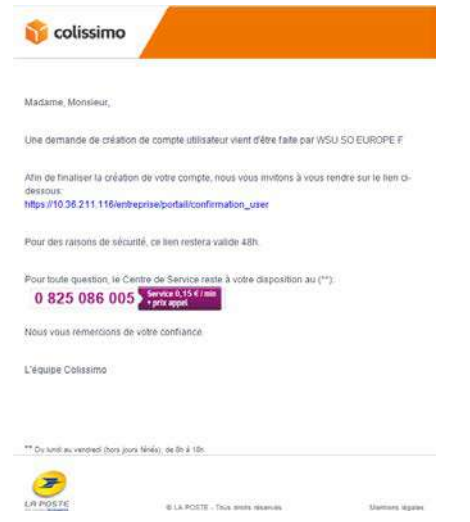

7) [Une fois cette seconde étape finalisée, l'utilisateur avancé sera créé](#page-13-1) [et lié au compte administrateur. Il recevra un dernier mail lui](#page-13-1) signalant que [son compte](#page-13-1) a été créé et lui précisant les droits dont il [bénéficie.](#page-13-1)

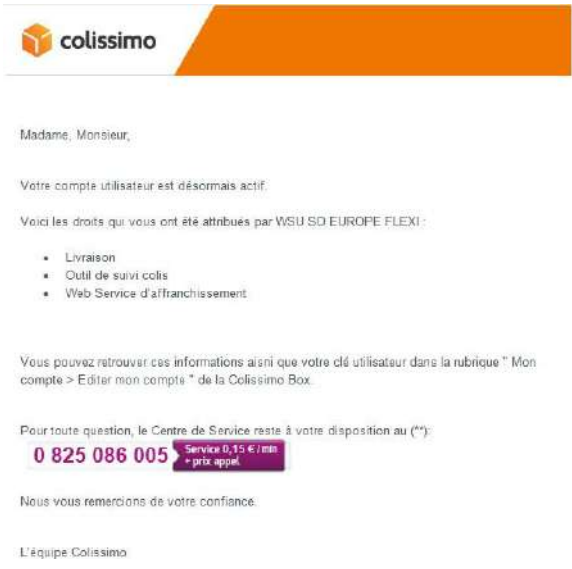

## <span id="page-9-0"></span>**3.1.2 Délégation de droits [d'affranchissement](#page-13-1) à un utilisateur avancé**

Une fois l'utilisateur avancé créé, il faut [maintenant](#page-13-1) lui donner les droits [l'affranchissement](#page-13-1) sur les comptes souhaités : cette étape devra être réitérée autant de fois que [nécessaire.](#page-13-1)

0) Prérequis : pour la suite, il va être [nécessaire](#page-13-1) d'avoir récupéré la clé utilisateur [sur l'utilisateur avancé. Elle est récupérable sur la page d'édition](#page-13-1) du compte [utilisateur](#page-13-1) avancé :

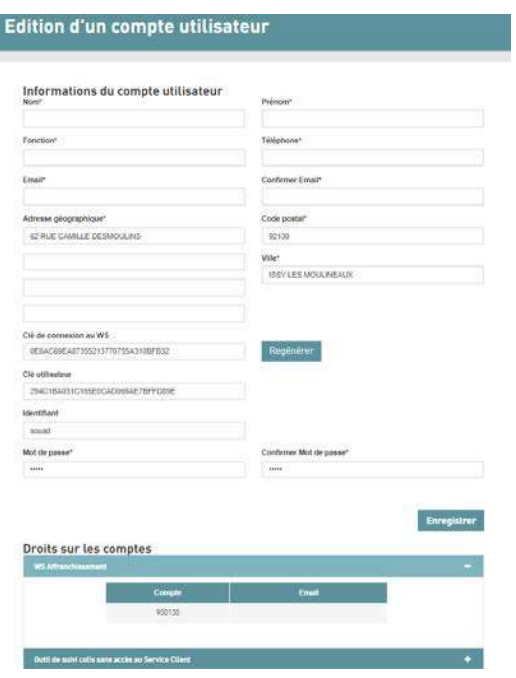

1) [Il est nécessaire de se connecter avec le compte qui délègue les](#page-13-1) droits (et non avec [l'utilisateur avancé précédent\).](#page-13-1)

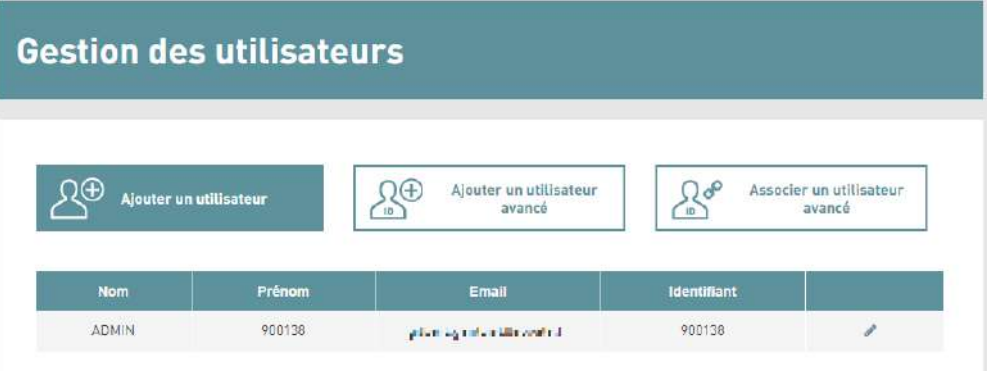

2) Dans le menu « Gestion des [utilisateurs »,](#page-13-1) en cliquant sur bouton « Associer un [utilisateur avancé](#page-13-1) », l'administrateur pourra associer un [utilisateur avancé](#page-13-1) existant à son compte.

Le moteur de recherche « Clé [utilisateur](#page-13-1) » permet de retrouver un [utilisateur avancé existant à partir de sa clé utilisateur qu'il faut](#page-13-1) [renseigner](#page-13-1) ici. La clé utilisateur peut être retrouvée dans la gestion de compte des comptes [utilisateurs](#page-13-1) avancés à qui l'on souhaite [déléguer](#page-13-1) les droits.

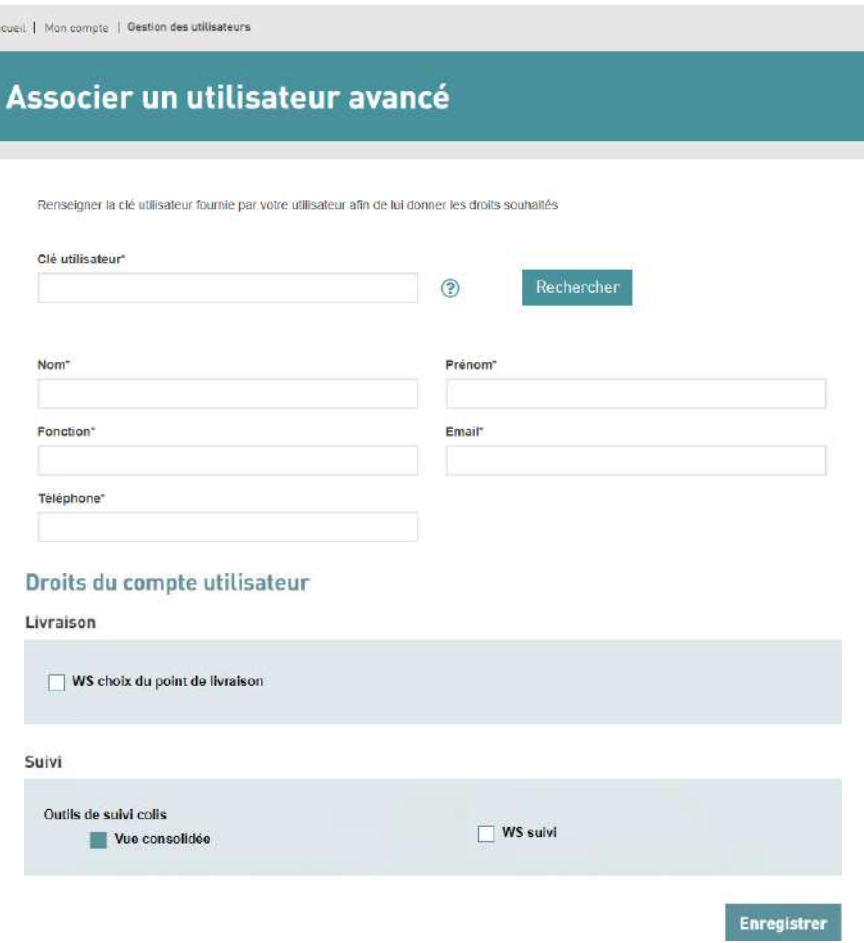

Une fois [l'utilisateur](#page-13-1) trouvé, la seconde partie de la page : « [Informations](#page-13-1) du compte utilisateur & droits du compte » s'affiche avec les informations du compte [pour s'assurer](#page-13-1) qu'il s'agit bien de la personne [recherchée.](#page-13-1)

Enfin, il est possible de [sélectionner](#page-13-1) les droits que l'on souhaite déléguer à cet utilisateur, dont [l'affranchissement](#page-13-1) avec « Interface [d'Affranchissement](#page-13-1) Coliship ».

[En finalisant cette étape, l'utilisateur avancé recevra un mail lui](#page-13-1) [signifiant les nouveaux droits dont il bénéficie. Il est maintenant](#page-13-1) [possible d'affranchir depuis l'utilisateur avancé sur ce compte](#page-13-1) en [sélectionnant en haut de la page d'affranchissement le compte](#page-13-1) [souhaité.](#page-13-1)

Saisie manuelle des [étiquettes](#page-13-1) dans ColiShip

- **L'import de fichiers des expéditions/commandes**: vous constituez un fichier avec l'ensemble des données colis, et vous l'importez dans ColiShip pour éditer les étiquettes. Voir chapitre *9 Import de colis*

## <span id="page-11-0"></span>**4 Mode démo**

Colissimo met à votre disposition un mode DEMO qui vous permet de tester les fonctionnalités de ColiShip :

Le mode démo est accessible depuis ColiShip (comme vu dans le paragraphe précédent) avec **l'identifiant: COLISHIP1 et le Mot de passe : COLISHIP1**

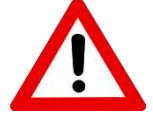

**ATTENTION** : ce que vous créez en mode DEMO n'est pas pris en compte sur l'outil ColiShip. En mode DEMO les étiquettes imprimées sont fictives et ne peuvent circuler sur le réseau La Poste.

→ **Pensez à vous déconnecter lorsque vous quittez le mode DEMO.**

## <span id="page-11-1"></span>**5 Paramétrer des utilisateurs**

**Chaque compte est associé à un accès unique à la Colissimo Box**. Pour que plusieurs utilisateurs puissent utiliser ColiShip de manière simultanée, en utilisant le même compte de facturation, il faut créer des comptes utilisateurs.

L'administrateur du compte peut ainsi en créant des comptes utilisateurs avancés déléguer les droits d'affranchissement via ColiShip.

## <span id="page-11-2"></span>**5.1.1 Création des utilisateurs depuis la Colissimo Box**

Pour chaque compte, **il est nécessaire que l'administrateur du compte crée et définisse les droits des utilisateurs qui vont utiliser ColiShip à partir de ce compte.**

*Il n'est pas possible d'utiliser le même compte (ou compte utilisateur) simultanément sur différents postes. Ainsi, nous vous conseillons de créer sur votre compte autant de profils utilisateurs que d'accès simultanés nécessaires.*

1) Rubrique « Mon compte ».

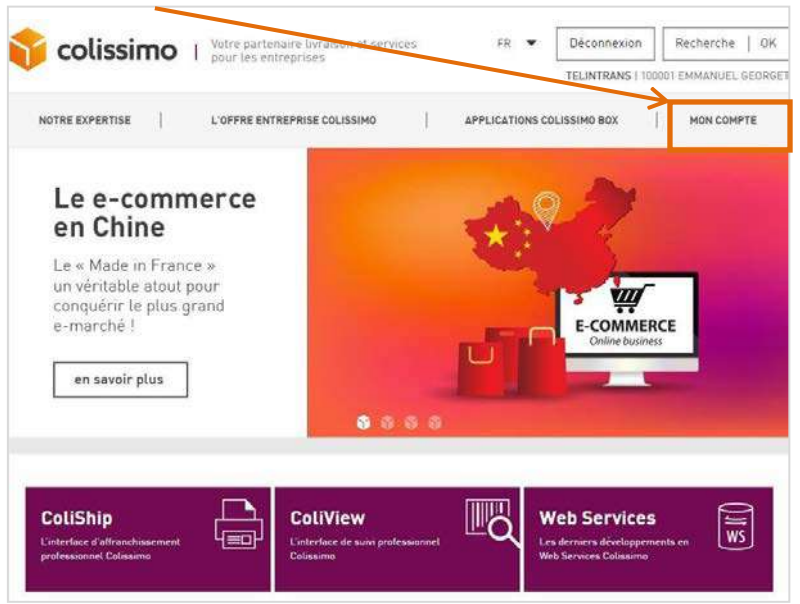

2) puis « Gestion des utilisateurs ».

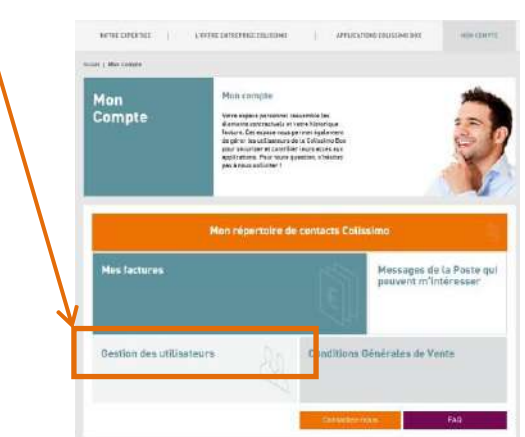

3) Cliquez sur « Ajouter un compte » afin de créer un nouvel utilisateur.

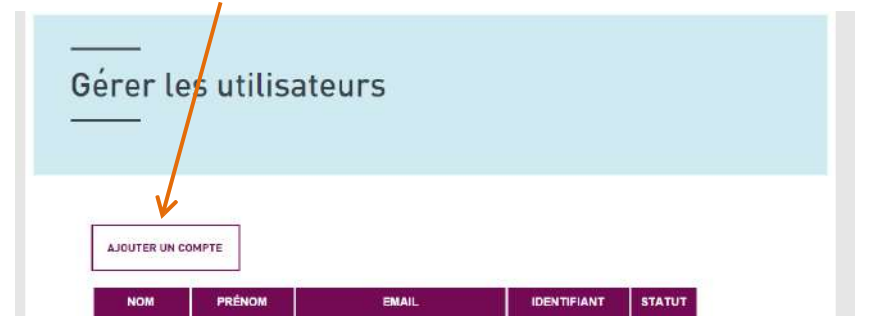

<span id="page-13-1"></span>4) Remplir les informations sur les utilisateurs et accorder les droits souhaités.

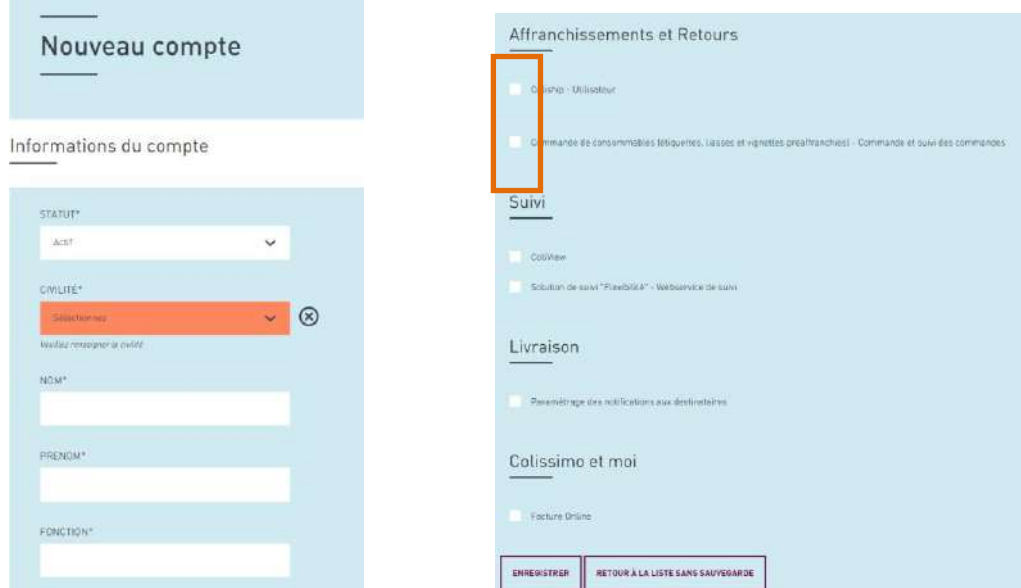

**Attention : L'identifiant choisi pour chacun de vos utilisateurs doit être différent du numéro de votre compte.**

#### <span id="page-13-0"></span>**5.1.2 Modifications des droits des utilisateurs du compte**

En cliquant sur « modifier », vous pouvez changer les accès accordés aux utilisateurs.

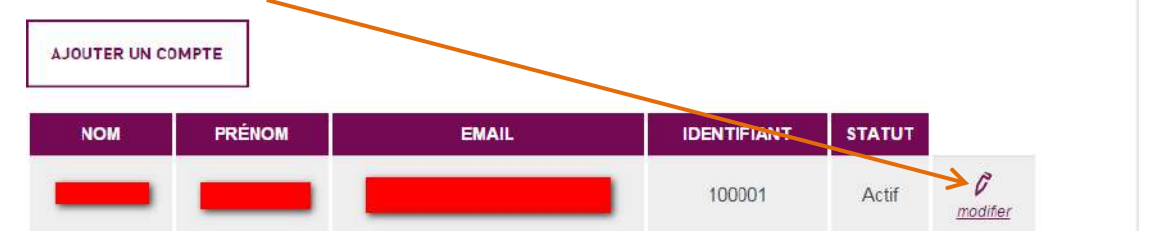

Pour retourner sur la page d'accueil, cliquez sur « Accueil ».

*Pour que l'administrateur puisse identifier la consommation de chacun, il faut demander des sous-comptes ColiShip. Chaque utilisateur dispose alors d'un numéro de compte distinct et de son accès propre à ColiShip. L'identification de la consommation se fait au niveau de la facture mensuelle*

#### <span id="page-14-0"></span>**Rattachement des droits d'affranchissement et de consultation de plusieurs comptes à un utilisateur Colissimo Box**

Les utilisateurs avancés sont des utilisateurs capables de centraliser les droits d'affranchissement et de consultation de plusieurs comptes. Certaines utilisations avec des sous comptes pour des facturations séparées peuvent par exemple profiter de cette utilisation pour centraliser les affranchissements sur un seul compte mais séparer leurs facturations.

#### <span id="page-14-1"></span>**5.2.1 Création d'un utilisateur avancé**

Il est nécessaire que l'administrateur du compte créé un utilisateur avancé qui lui sera lié et qui pourra ensuite l'être à d'autres comptes.

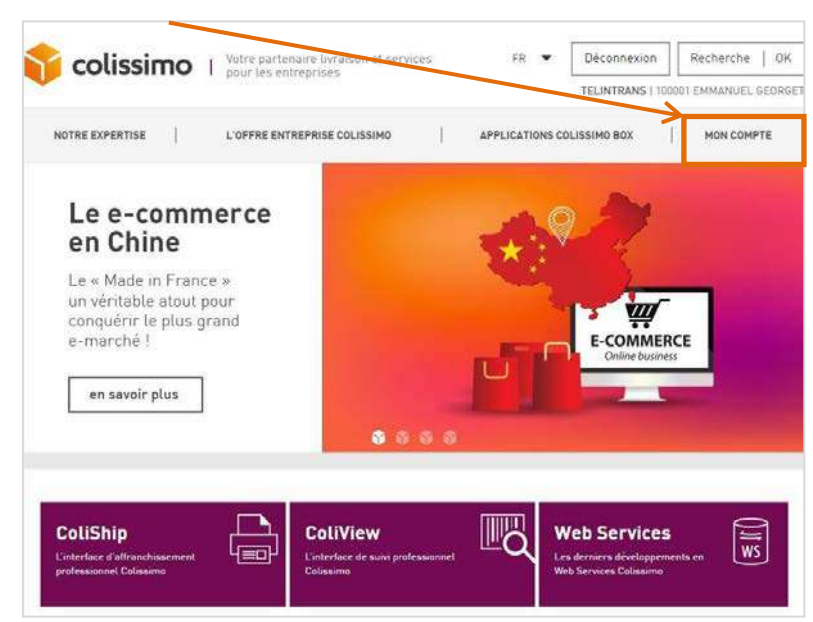

8) Rubrique « Mon compte »

9) Puis « Gestion des utilisateurs ».

١

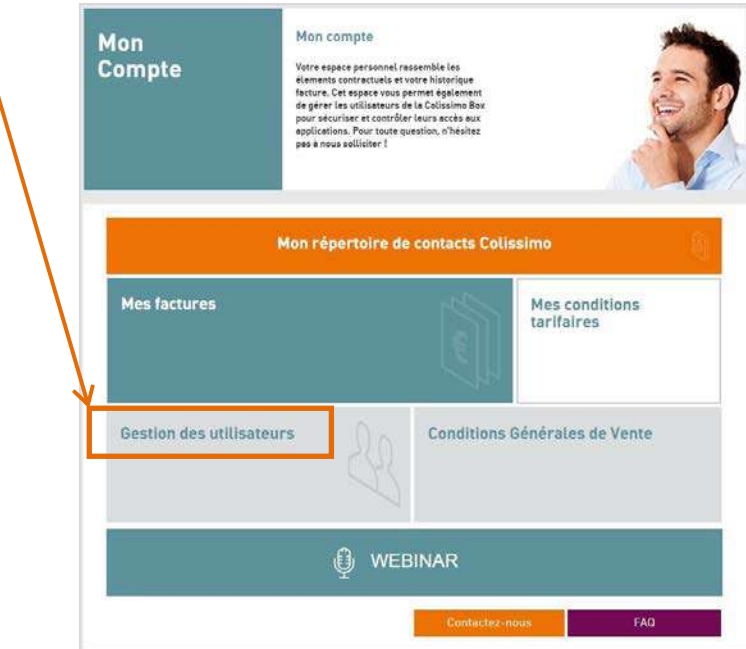

10)Survoler le bouton « Ajouter un utilisateur avancé »

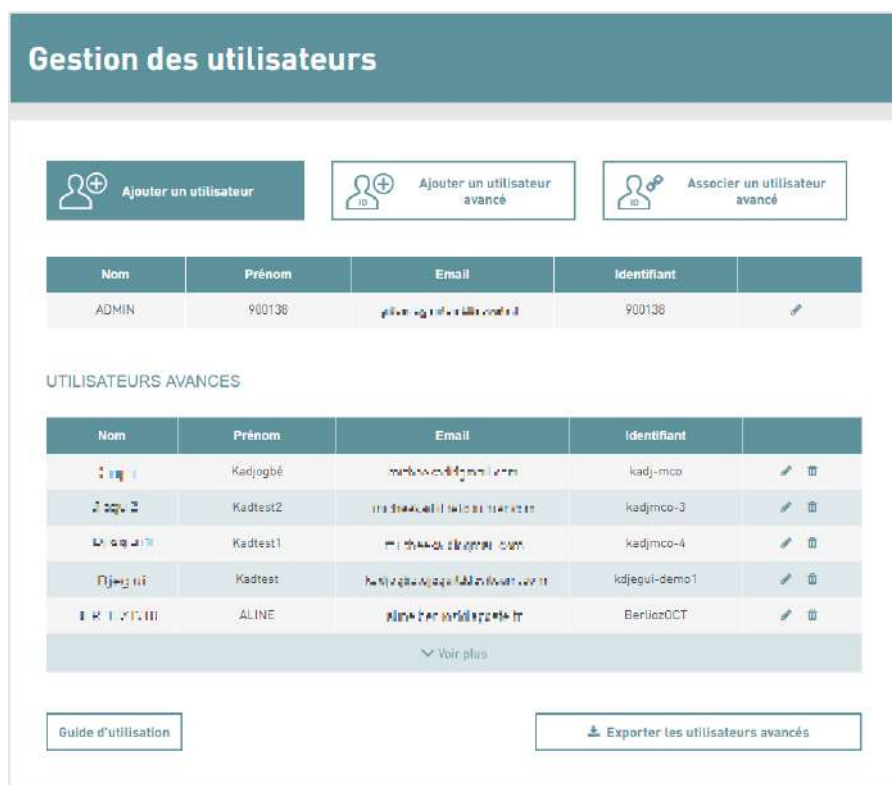

11)Un menu déroulant se déploie pour vous permettre de rajouter un utilisateur avancé de façon unitaire ou par import de fichier. Pour la création d'utilisateur par fichier d'import, vous pouvez utiliser la documentation spécifique aux utilisateurs avancés. Sélectionner « Ajouter un utilisateur ».

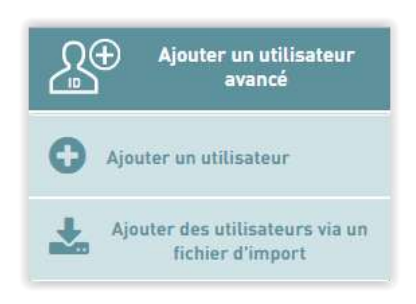

12)Les informations obligatoires à renseigner dans ce formulaire sont :

- Nom
- Prénom
- **Fonction**
- **Email**
- Confirmation de l'Email
- Téléphone
- Adresse géographique
- Droit du compte utilisateur : Il s'agit des droits que peut octroyer l'administrateur à l'utilisateur qu'il acréé. Une fois alloués, l'utilisateur pourra utiliser les droits « au nom du compte client ». Pour l'Affranchissement sur Coliship, sélectionner les droits d'Affranchissement.

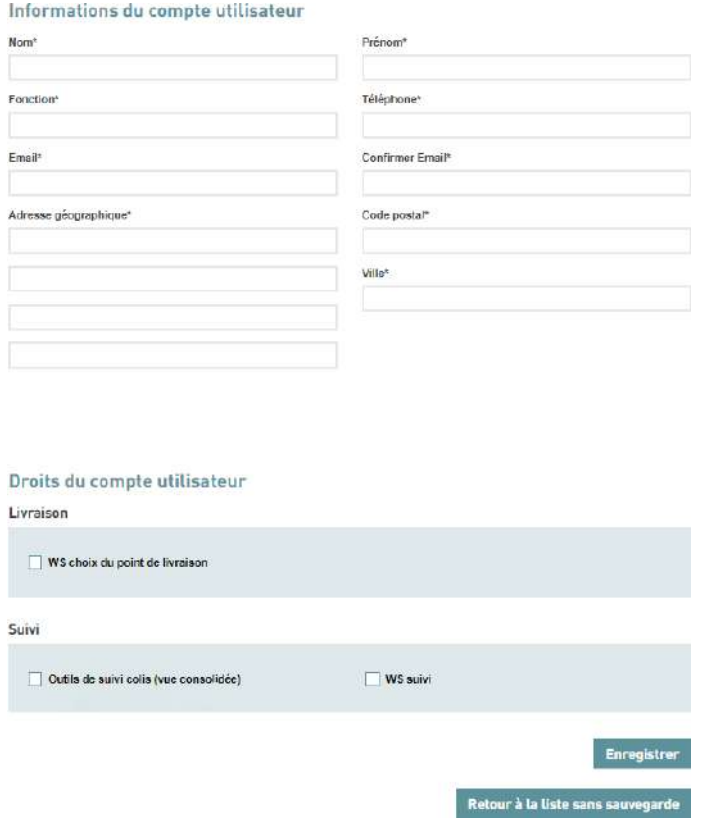

13)Une fois ces informations soumises, l'utilisateur avancé recevra un Email (à l'adresse Email renseignée dans le formulaire), l'invitant à finaliser la création du compte en complétant son identifiant et mot de passe.

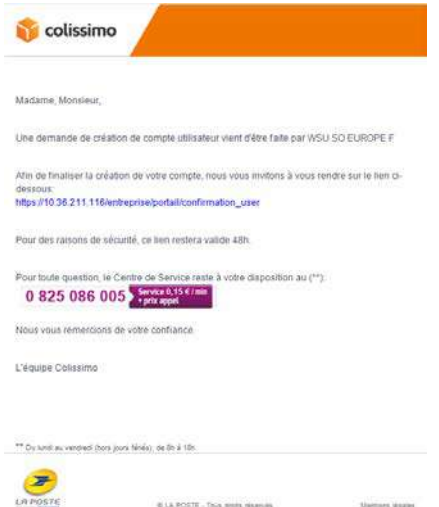

14)Une fois cette seconde étape finalisée, l'utilisateur avancé sera créé et lié au compte administrateur. Il recevra un dernier mail lui

signalant que son compte a été créé et lui précisant les droits dont il bénéficie.

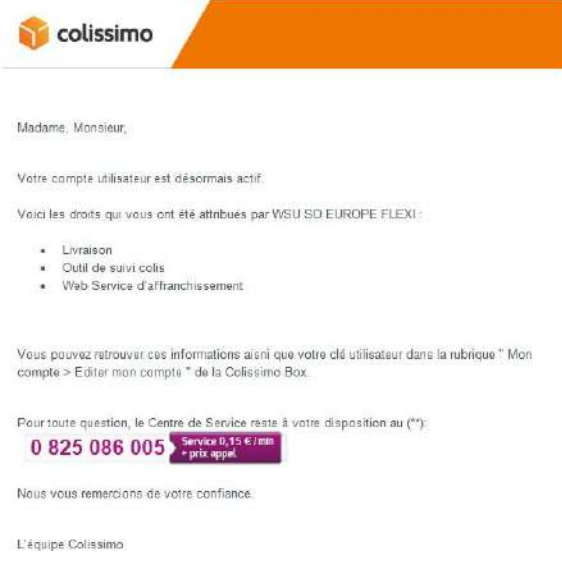

## <span id="page-17-0"></span>**5.2.2 Délégation de droits d'affranchissement à un utilisateur avancé**

Une fois l'utilisateur avancé créé, il faut maintenant lui donner les droits l'affranchissement sur les comptes souhaités : cette étape devra être réitérée autant de fois que nécessaire.

3) Prérequis : pour la suite, il va être nécessaire d'avoir récupéré la clé utilisateur sur l'utilisateur avancé. Elle est récupérable sur la page d'édition du compte utilisateur avancé :

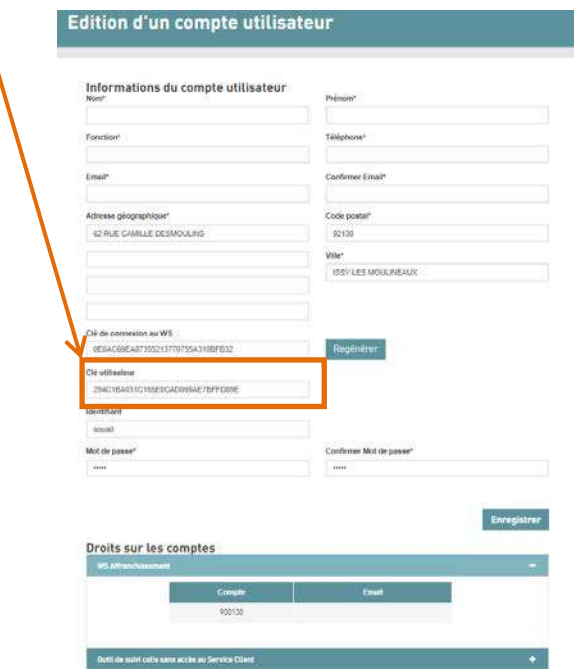

4) Il est nécessaire de se connecter avec le compte qui délègue les droits (et non avec l'utilisateur avancé précédent).

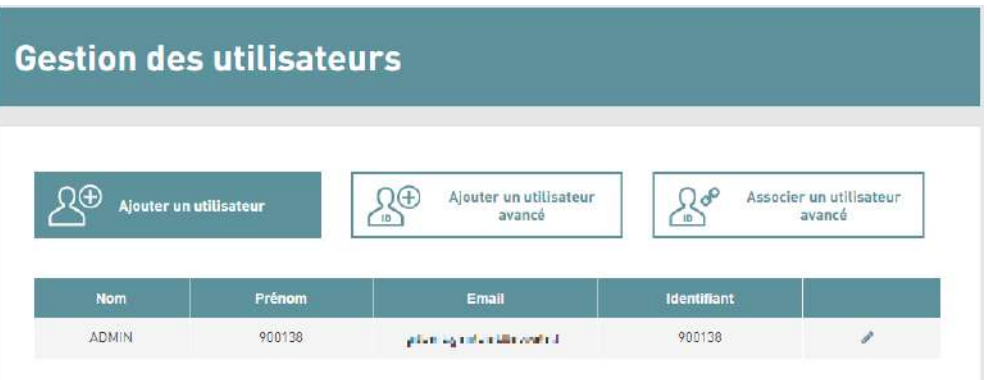

5) Dans le menu « Gestion des utilisateurs », en cliquant sur bouton « Associer un utilisateur avancé », l'administrateur pourra associer un utilisateur avancé existant à son compte.

Le moteur de recherche « Clé utilisateur » permet de retrouver un utilisateur avancé existant à partir de sa clé utilisateur qu'il faut renseigner ici. La clé utilisateur peut être retrouvée dans la gestion de compte des comptes utilisateurs avancés à qui l'on souhaite déléguer les droits.

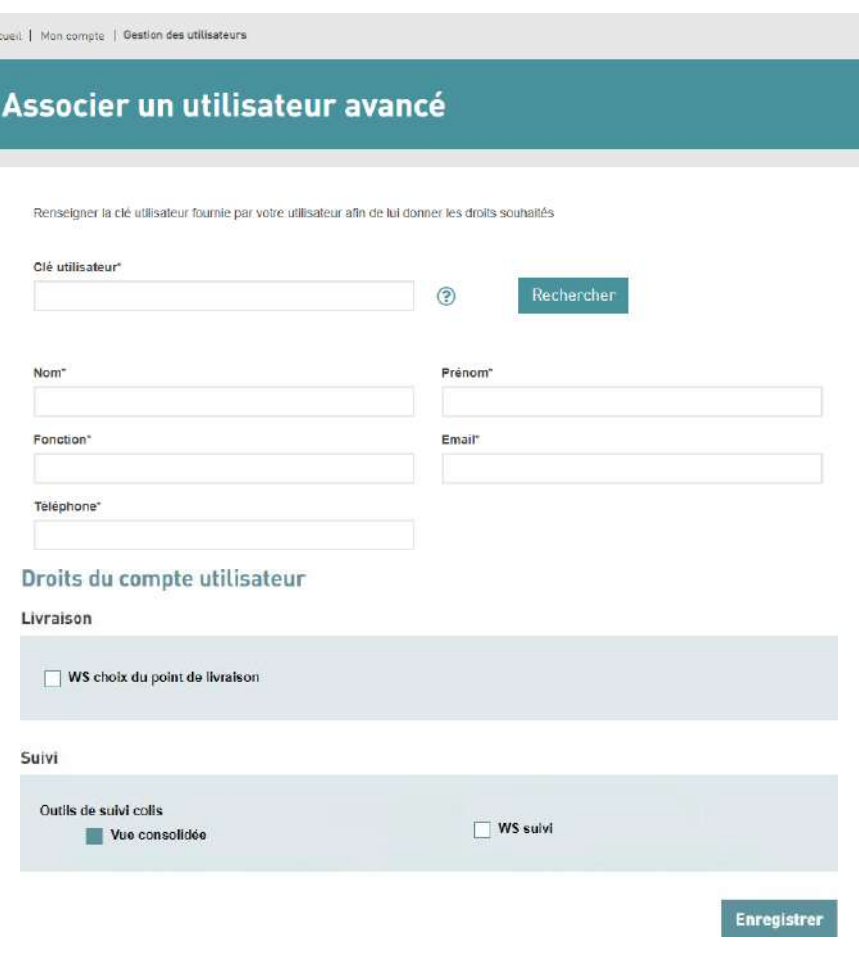

Une fois l'utilisateur trouvé, la seconde partie de la page : « Informations du compte utilisateur & droits du compte » s'affiche avec les informations du compte pour s'assurer qu'il s'agit bien de la personne recherchée.

Enfin, il est possible de sélectionner les droits que l'on souhaite déléguer à cet utilisateur, dont l'affranchissement avec « Interface d'Affranchissement Coliship ».

En finalisant cette étape, l'utilisateur avancé recevra un mail lui signifiant les nouveaux droits dont il bénéficie. Il est maintenant possible d'affranchir depuis l'utilisateur avancé sur ce compte en sélectionnant en haut de la page d'affranchissement le compte souhaité.

## <span id="page-19-0"></span>**6 Saisie manuelle des étiquettes dans ColiShip**

## <span id="page-19-1"></span>**Créer une étiquette de transport « ALLER »**

#### <span id="page-19-2"></span>**6.1.1 Renseigner les données de l'expéditeur**

Les données expéditeur sont automatiquement remplies avec les informations renseignées lors de votre inscription. Si vous souhaitez modifier ces données, il faut créer un nouvel expéditeur dans la rubrique carnet d'adresse et le définir comme expéditeur par défaut

Pour renseigner les coordonnées d'un expéditeur il existe 3 solutions :

- 1) Remplir les champs de la partie expéditeur et sauvegarder les coordonnées dans le carnet d'adresses grâce à la fonction « Sauvegarder dans le carnet d'adresses » **(1)**
- 2) Rechercher les coordonnées d'un expéditeur, déjà créé, dans le carnet d'adresses grâce à la fonction « Rechercher dans le carnet d'adresses » **(2)**
- 3) Modifier les coordonnées de l'expéditeur qui ont été pré remplies grâce à la fonction « Réinitialiser» **(3)**
- 4) Utiliser l'expéditeur par défaut renseigné dans le carnet d'adresses

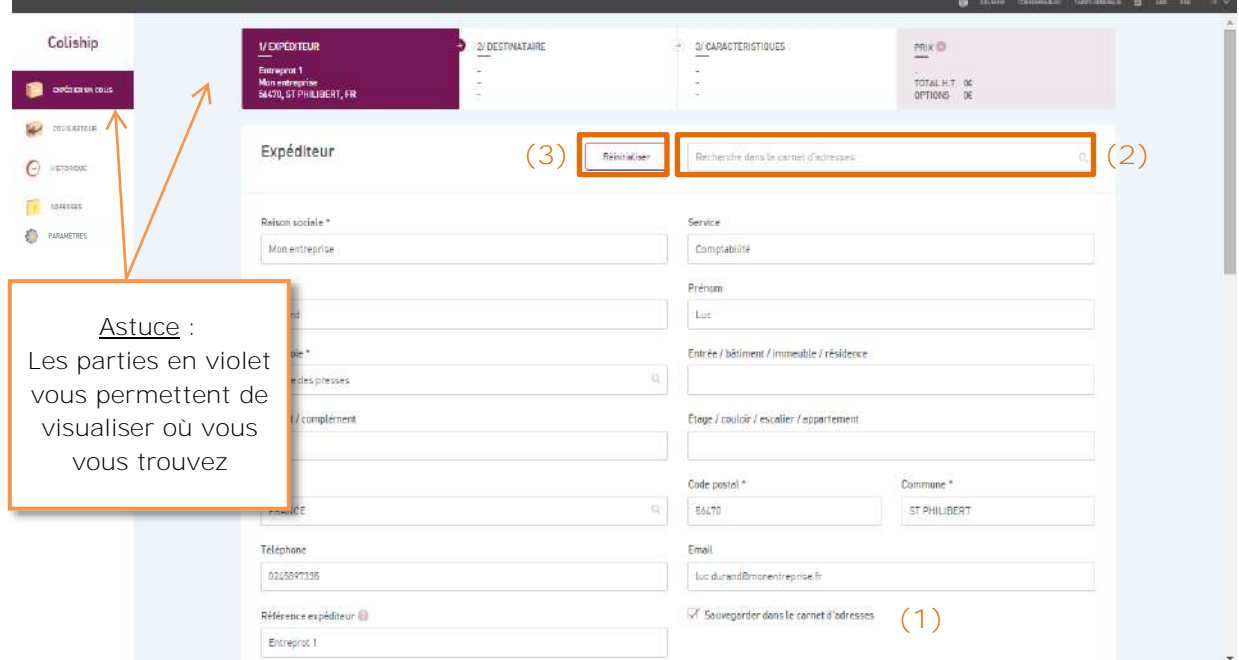

**Remarque :** Si la création des expéditeurs est laissée à la main du client les règles de dépôt des colis restent les mêmes : un client n'a pas le droit de déposer dans un autre centre de dépôt que celui indiqué dans son contrat.

## <span id="page-20-0"></span>**6.1.2 Renseigner les données du destinataire**

Pour renseigner les coordonnées d'un destinataire il existe 2 solutions :

1) Remplir les champs de la partie destinataire et éventuellement sauvegarder les coordonnées dans le carnet d'adresses grâce à la fonction « Sauvegarder dans le carnet d'adresses » **(1)**.

2) Rechercher les coordonnées d'un destinataire, déjà créé, dans le carnet d'adresses grâce à la fonction « Rechercher dans le carnet d'adresses » **(2)**.

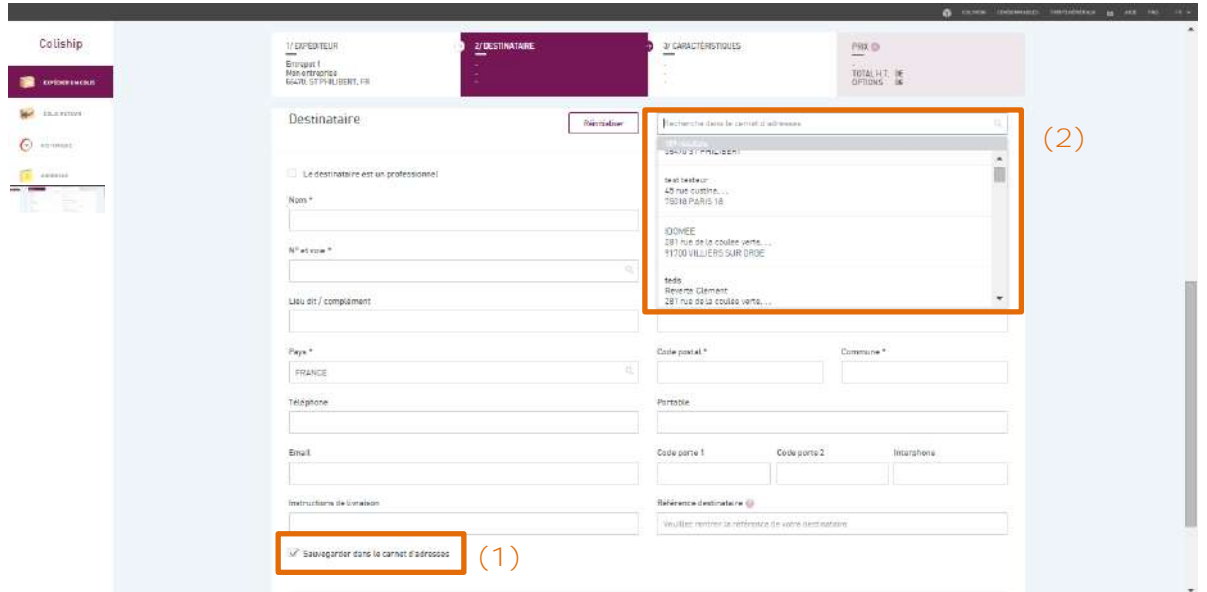

Si le destinataire du colis est un professionnel, il convient de cocher la case « Le destinataire est un professionnel » **(3)**, ce qui fera apparaître les champs supplémentaires « Raison sociale » et « Service » **(4)**.

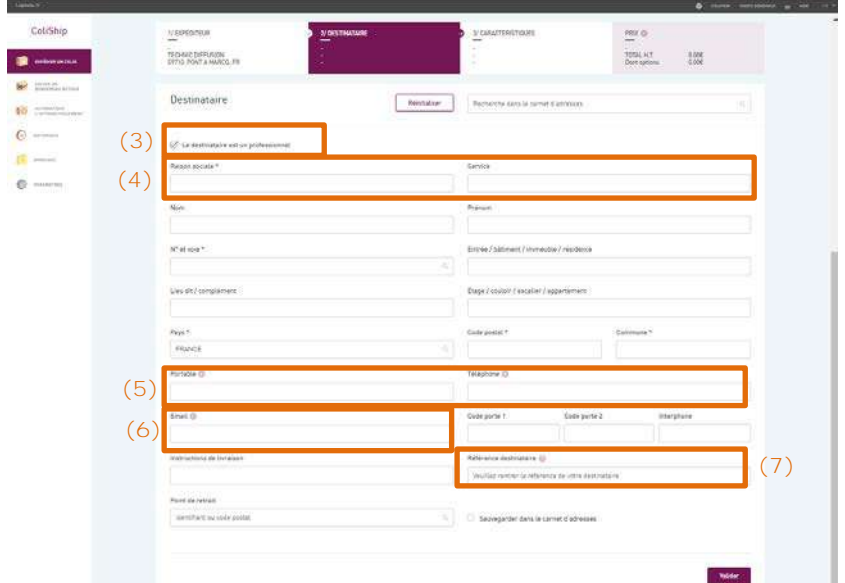

Afin de faciliter la livraison, il convient de remplir les champs « Téléphone » **(5)** ou « Email » **(6)**. En cas de non saisie de ces informations, un supplément pourra être appliqué.

Concernant le champ Portable, un contrôle est effectué de la manière suivante par l'application afin de s'assurer du numéro saisi :

• Pour les adresses françaises, le numéro doit être de la forme 06NNNNNNNN, 07NNNNNNNN, +336NNNNNNNN ou +3306NNNNNNNN

- Pour les adresses belges, le numéro doit être de la forme +324NNNNNNNNN
- Pour les adresses d'autres pays, le numéro doit être de la forme +NNNNNNNNN...

A noter que la « Référence destinataire » est imprimée sur l'étiquette, pour vous faciliter notammenet le traitement du colis en cas de retour. En revanche cette information n'est pas transmise à nos outils de suivi **(7)**.

## <span id="page-22-0"></span>**6.1.3 Renseigner les caractéristiques du colis**

En fonction des informations saisies, ColiShip vous oriente vers le produit de la gamme Colissimo le plus adapté à vos besoins

- Si vous souhaitez ajouter la référence du colis envoyé à votre client, renseignez le champ « Référence de commande » **(1)**. Cette dernière est reprise dans OSC, notre outil de suivi, dans le champ « Référence de commande ». Cette référence est également imprimée sur l'étiquette.
- Selon la taille de votre colis vous pouvez choisir entre « Format standard » et « Format volumineux ou rouleau ». **(2)**
- Si vous souhaitez offrir la possibilité à votre destinataire de renvoyer le colis, vous pouvez générer une étiquette retour à lui communiquer en cochant la case « Générer l'étiquette retour ». Vous ne serez facturé que si le client renvoie le colis. **(4)**
- En haut à droite se trouve le prix indicatif du colis qui vous sera facturé en fonction des options choisies. Ce prix reste purement indicatif : la facturation de vos colis se fera selon les données flashées lors du passage des colis dans notre réseau. **(5)**

Vous pouvez souscrire à l'une des options suivantes :

- Assurance Ad-valorem: vous permet d'être indemnisé à hauteur de la valeur du contenu de votre envoi, en cas de perte ou d'avarie, sur simple présentation d'un justificatif (par ex facture), pour un montant allant jusqu'à 1 500€, par tranche de 150€. Elle remplace l'indemnisation CGV. **(6)**
- Recommandation : en cas de perte ou d'avarie, vous serez indemnisé forfaitairement du montant correspondant au taux de recommandation choisi (R1 : **31€** ; R2 : **153€** ; R3 : 458€). **(7)**
- **Pour les envois en Outre-Mer,** Franc de taxes et de droits : l'option Franc de Taxes et de Droits (FTD) vous permet de prendre à votre charge, à la place de votre client destinataire, les éventuels taxes et droits de douane en cas de taxation du colis à l'arrivée dans le territoire de destination. Elle vous permet ainsi de vendre votre marchandise TTC pour que votre client n'ait rien à payer à la réception du colis.

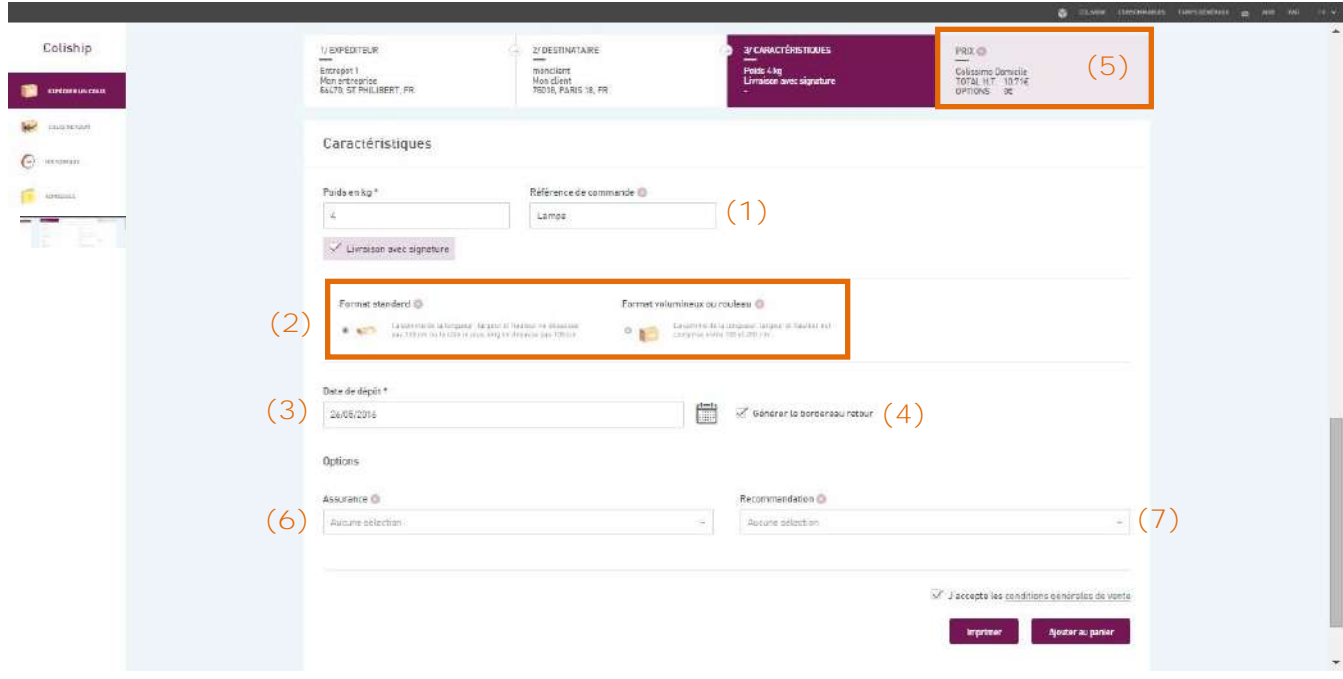

#### **Spécificité envoi à l'étranger**

- Pour la plupart des destinations internationales, vous ne pouvez pas envoyer de colis sans signature.
- En cas de non livraison, vous devez choisir entre « Me retourner le colis » où vous devrez dans ce cas payer le retour et « Ne pas me retourner le colis ». **(8)**
- **Spécificité envoi à l'étranger à l'extérieur de l'UE et de l'Outre-Mer :** si le destinataire est situé à l'extérieur de l'Union Européenne, vous devez remplir une déclaration douanière (CN23). Il est nécessaire que tous les champs de cette déclaration soient remplis. **(9)**

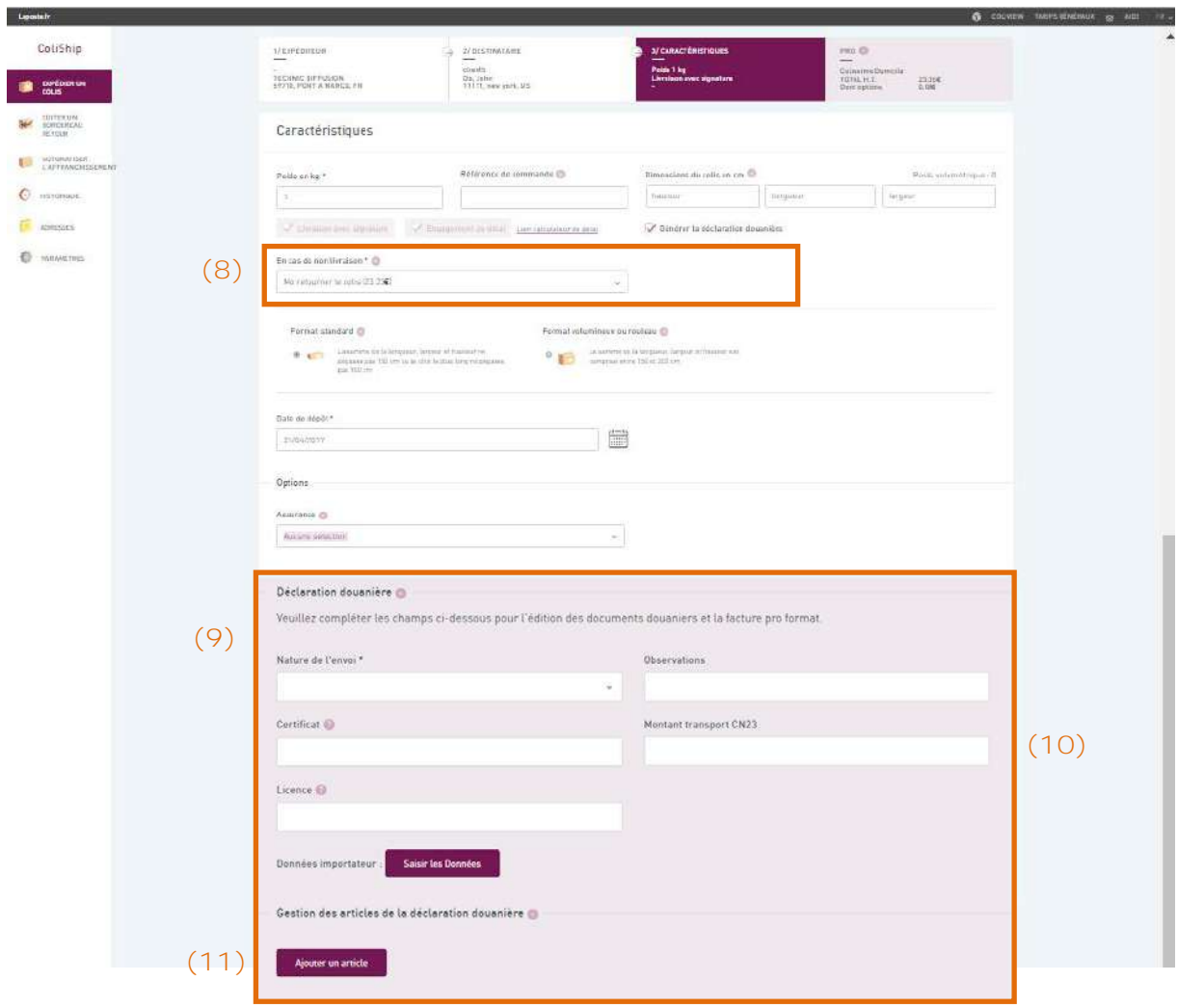

Le champ «Montant transport CN23 » **(10)** vous permet de renseigner un montant personnalisé. Par défaut, celui-ci est égal au prix du tarif général.

De plus, il convient de cliquer sur « Ajouter un article » **(11)** et de compléter les informations relatives au(x) colis envoyé(s). Vous pouvez ajouter plusieurs articles à une déclaration douanière.

Voici l'écran qui apparait une fois que vous avez cliqué sur « Ajouter un article » :

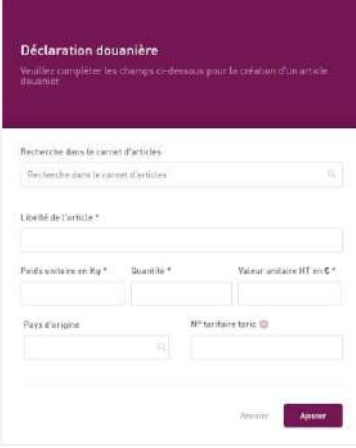

## <span id="page-25-0"></span>**Créer une étiquette de transport RETOUR**

Dans le cas d'un retour vous pouvez envoyer une étiquette à votre client pour qu'il vous renvoie le colis à votre charge. Rendez-vous dans la rubrique « Editer une étiquette retour ». Les fonctionnalités restent similaires à la rubrique Expédier un colis.

#### <span id="page-25-1"></span>**6.2.1 Renseigner les données de l'expéditeur**

La partie « Expéditeur » doit être renseignée avec les coordonnées du client qui va vous restituer votre colis. Vous pouvez rechercher directement dans le carnet d'adresses les coordonnées de votre client expéditeur en cliquant sur « Rechercher dans le carnet d'adresses » **(1)**.

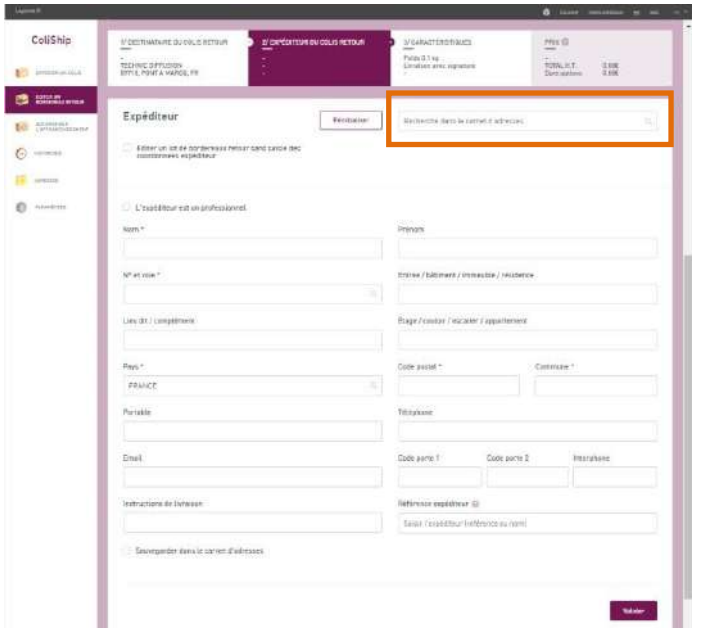

#### <span id="page-25-2"></span>**6.2.2 Renseigner les données du destinataire**

La partie « Destinataire » est l'adresse du site où vous sera renvoyé votre colis retour.

#### <span id="page-25-3"></span>**6.2.3 Renseigner les caractéristiques du colis**

Dans le cadre de l'offre retour, il n'est pas possible de faire une livraison sans signature (champ grisé).

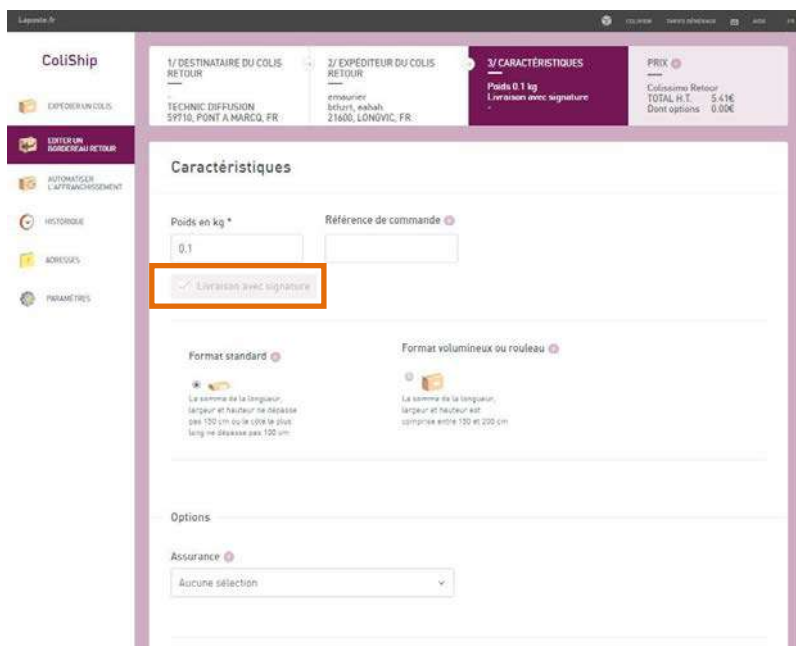

- **Spécificité retour à l'étranger à l'extérieur de l'UE et de l'Outre-Mer :** si l'expéditeur est situé à l'extérieur de l'Union Européenne, il faudra joindre une déclaration douanière (CN23) retour. L'interface de la CN23 est donc différente de celle d'un Aller car certaines informations sont demandées en plus comme le n° de colis d'origine, le n° de facture d'origine et la date de facture d'origine.

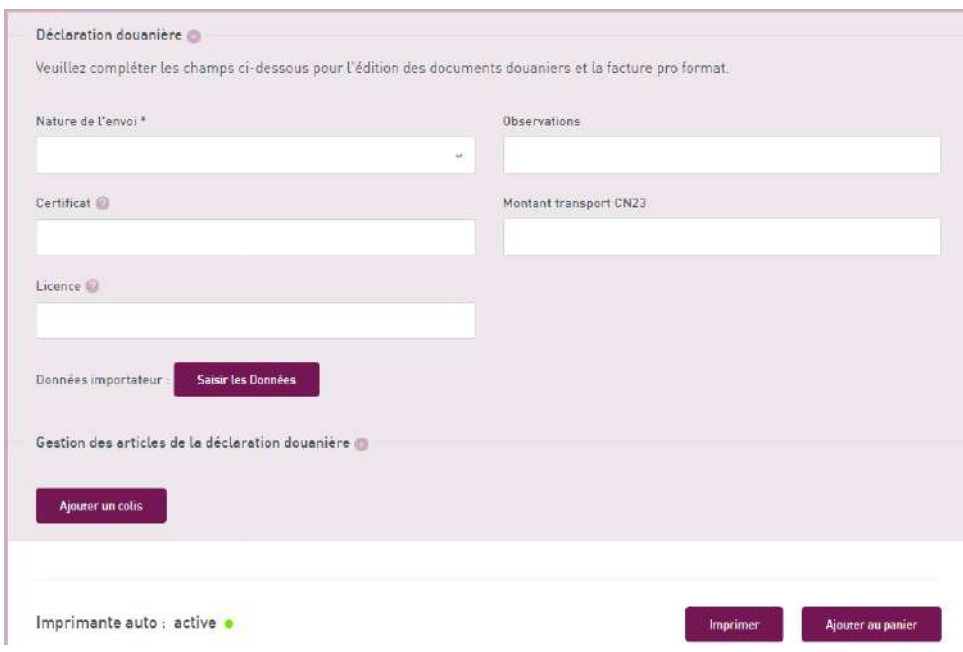

## <span id="page-27-0"></span>**6.3** Le panier

- Vous pouvez accéder au panier à tout moment. Vous trouverez toutes les étiquettes (aller et retour) qui n'ont pas été imprimées.

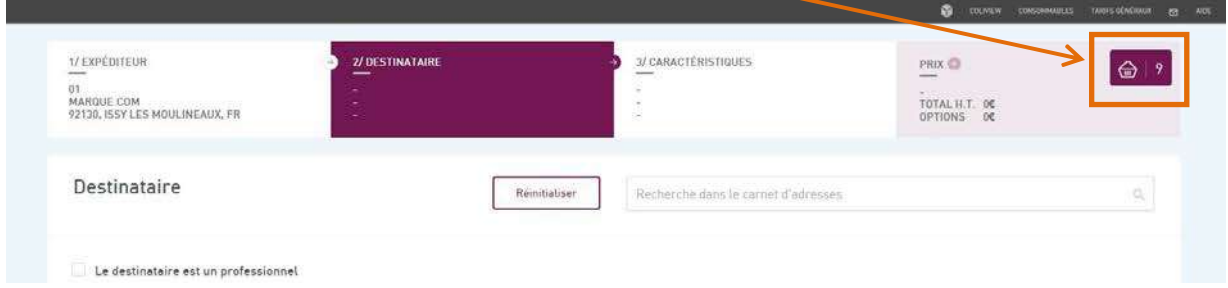

- Vous avez la possibilité de supprimer, modifier et dupliquer les étiquettes. **(1)**
- Pratique : vous pouvez toutes les imprimer d'un coup. **(2)** Toutefois, la fonction reste limitée à l'impression de 98 colis au maximum.
- **(3)** vous pouvez voir le produit Colissimo correspondant à chaque envoi.

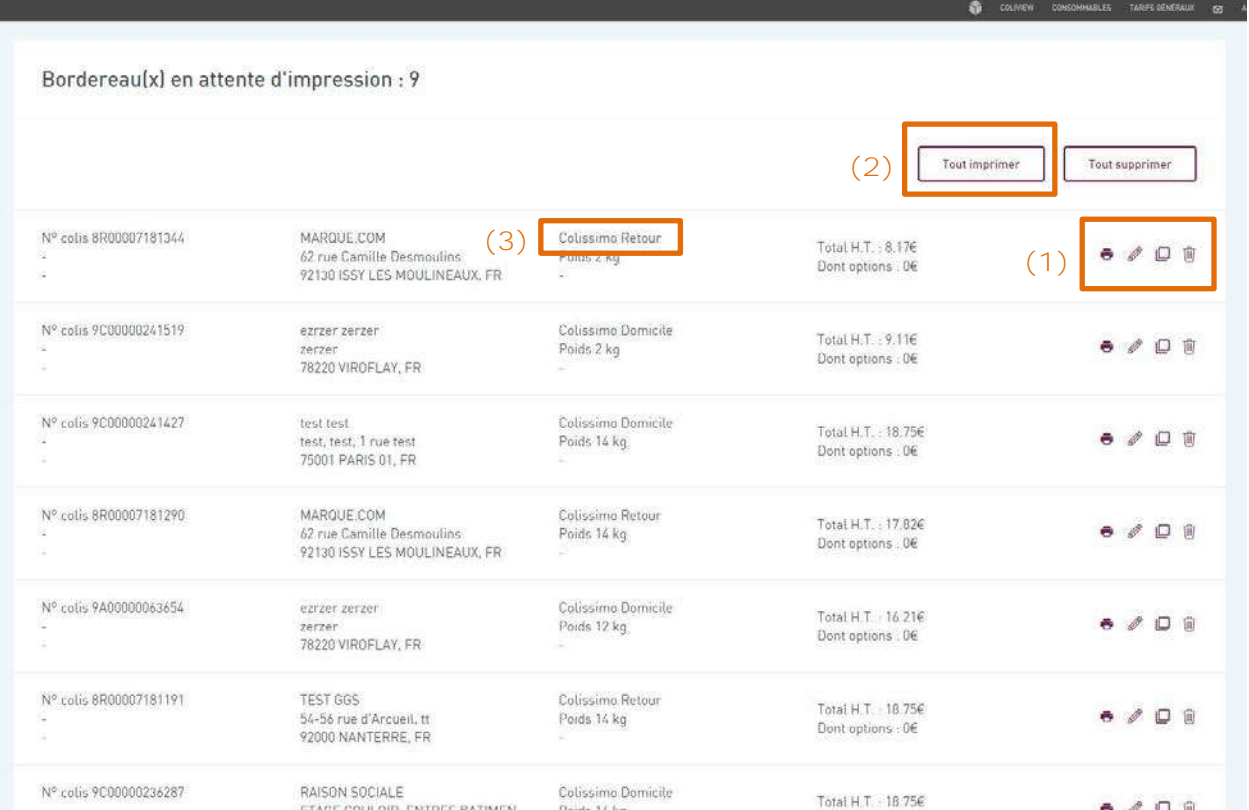

## <span id="page-28-0"></span>**7 Téléchargement, installation et utilisation du plugin**

*Uniquement pour les clients ayant un contrat Privilège*

L'utilisation d'un plugin est nécessaire pour une impression directe des étiquettes sur une imprimante bureautique ou thermique. Il est également nécessaire pour les fonctions d'export de la liste des étiquettes éditées, d'importation de fichiers d'envois que ce soit manuellement ou par scrutation.

A partir de ColiShip :

1) Cliquer sur l'onglet **(1)** « Paramètres ».

**2)** Télécharger dans la section « Affranchissement automatisé et imprimantes », le plugin pour Windows ou Mac, en fonction de votre système d'exploitation. **(2)**

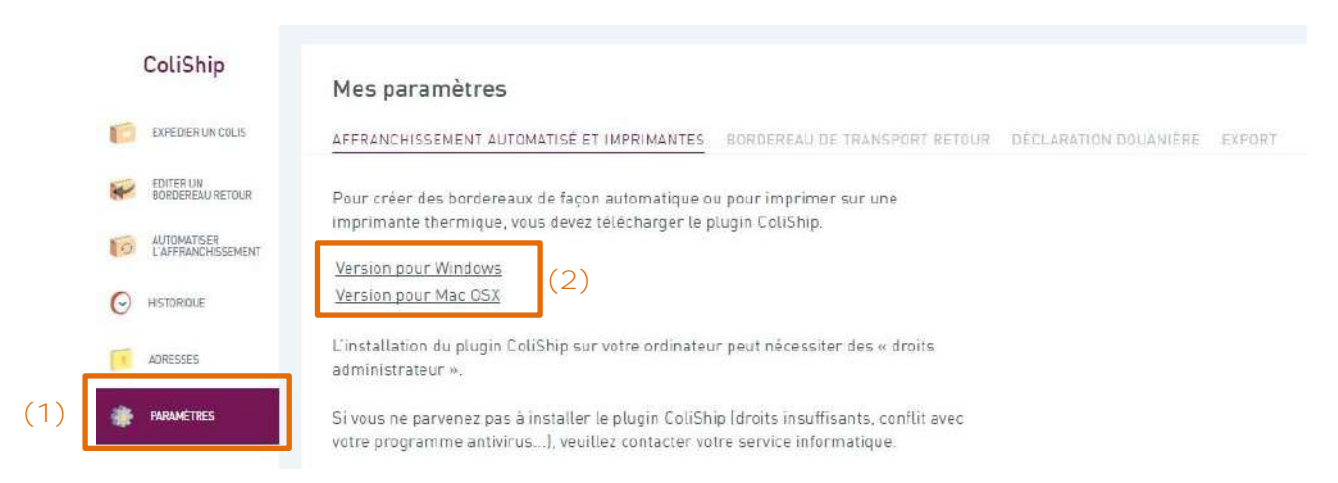

**3)** Dans le répertoire où se situe les téléchargements de votre navigateur, double cliquer sur « **Coliship-installer.exe** » afin de lancer l'installation. **(3)**

→ Selon la politique de sécurité en vigueur au sein de votre entreprise il est parfois nécessaire **qu'un administrateur** accorde ses droits pour l'installation.

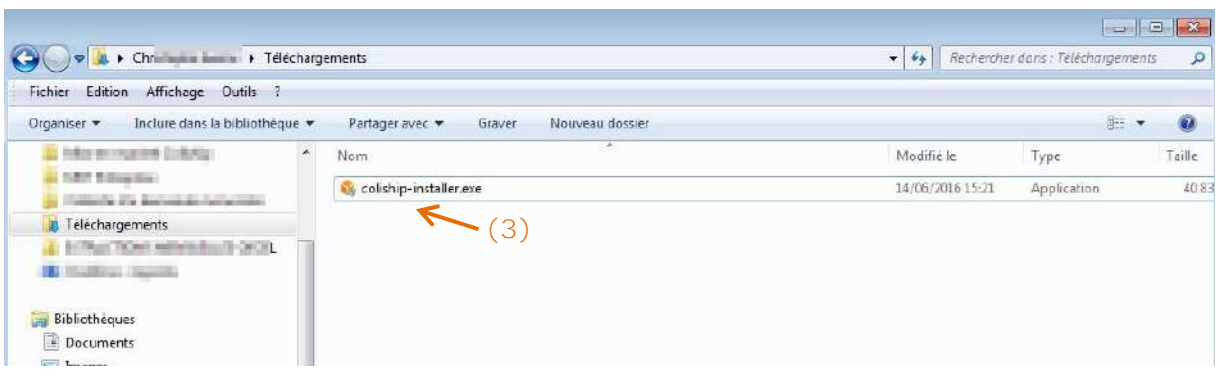

- **4)** Sélectionner la langue dans laquelle installer le plugin. **(4)**
- **5)** Cliquer sur « Suivant ». **(5)**

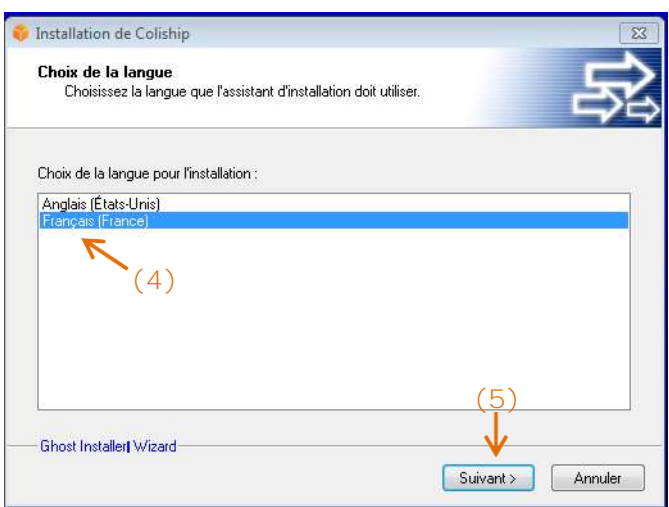

**6)** Cliquez sur « Suivant ». **(6)**

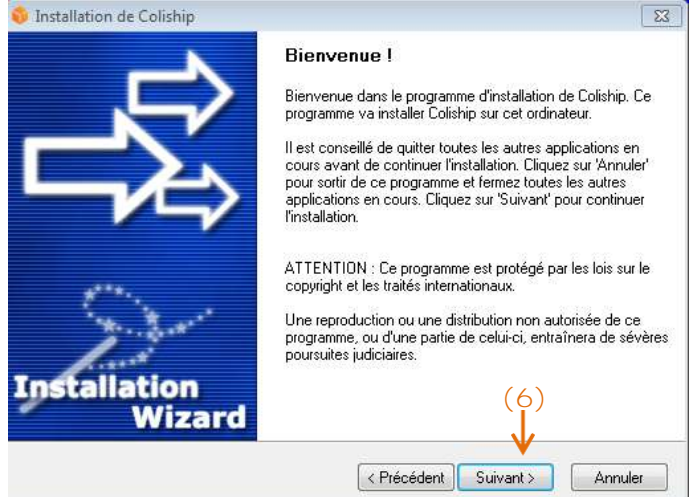

- **7)** Ne pas oublier d'accepter tous les termes de la licence **(7)**
- **8)** Cliquer sur « Suivant ». **(8)**

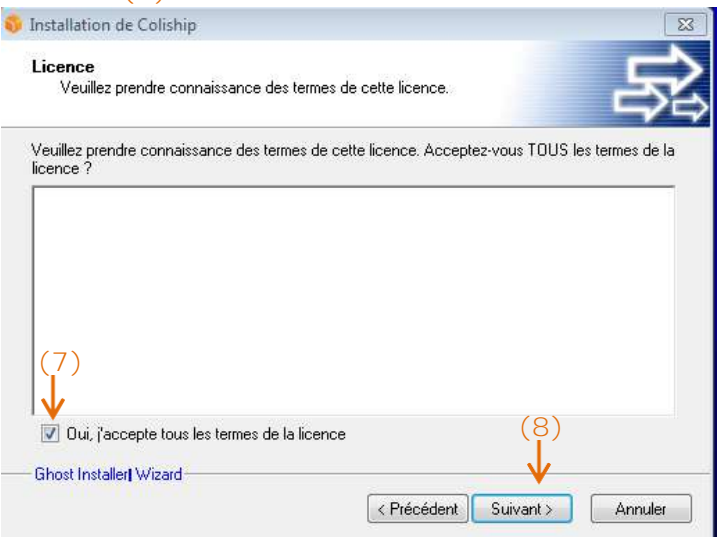

**9)** Sélectionner le répertoire où placer le dossier d'installation. **(9) 10)**Cliquer sur « Suivant ». **(10)**

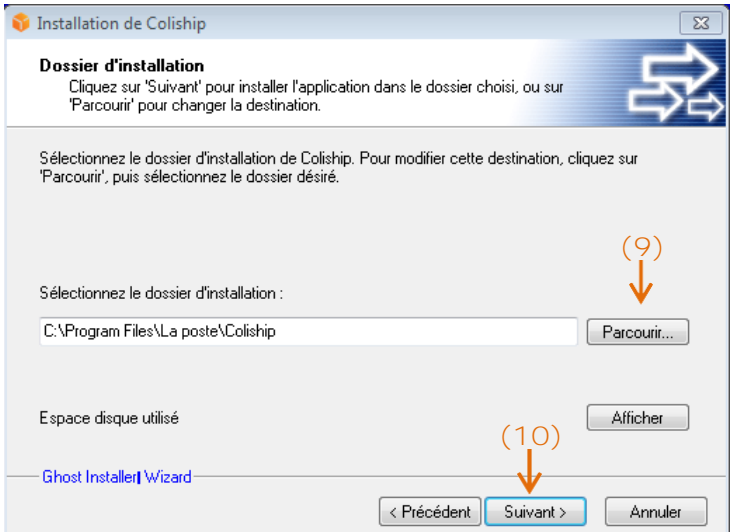

**11)**Cliquer sur « Suivant ». **(11)**

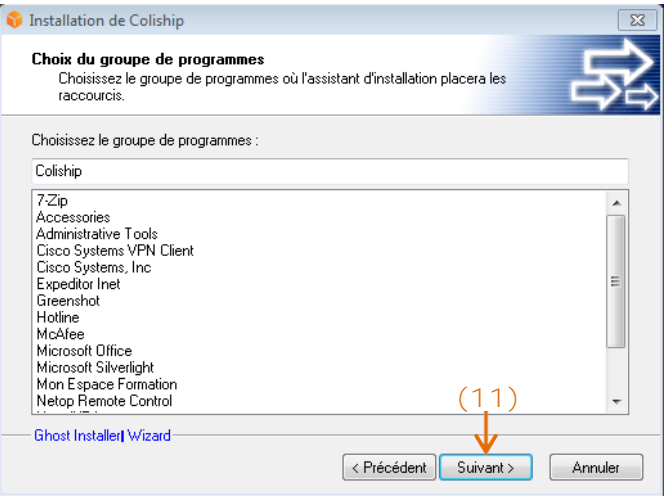

**12)**Cliquer sur « Suivant » et attendre que le plugin s'installe. **(12)**

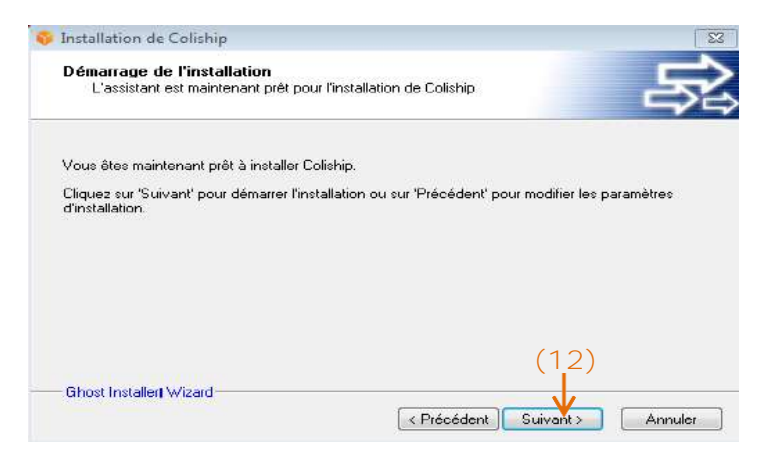

**A noter : L'installation du plugin peut prendre plusieurs minutes.**

**13)** L'installation est désormais terminée. Cliquer sur « OK ». **(13)**

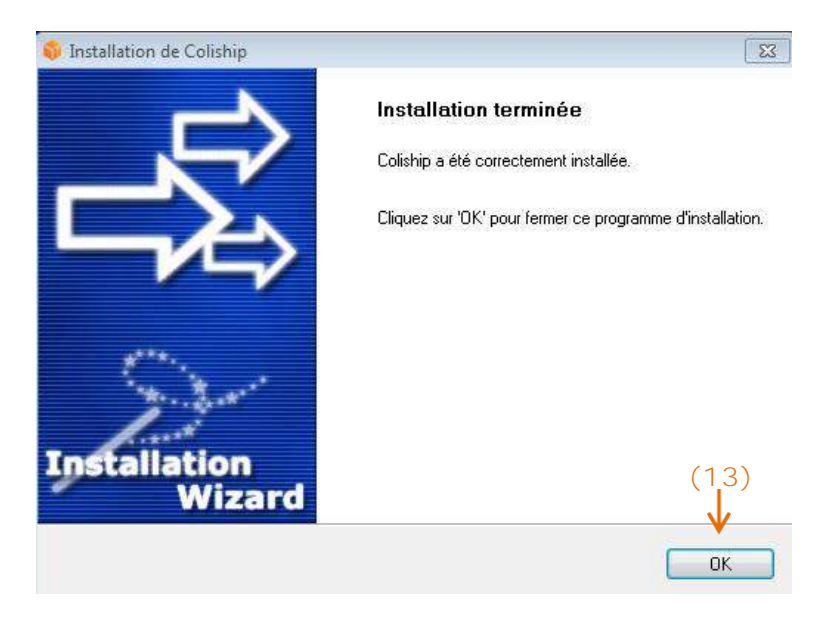

14) Une fenêtre s'ouvre, **saisir l'identifiant et le mot de passe « utilisateur »** (Il s'agit du même Identifiant et mot de passe que celui saisi lors de votre connexion à la Colissimo box). **(14)**.

15) Si votre entreprise utilise un proxy vous devez cliquer sur « Proxy » en bas à droite **(15),** rentrer l'URL du proxy de votre entreprise **(16)** et « Valider ». Si vous ne la connaissez pas, nous vous invitons à vous rapprocher de votre service informatique.

Il existe 2 cas de proxy : avec ou sans login/mot de passe.

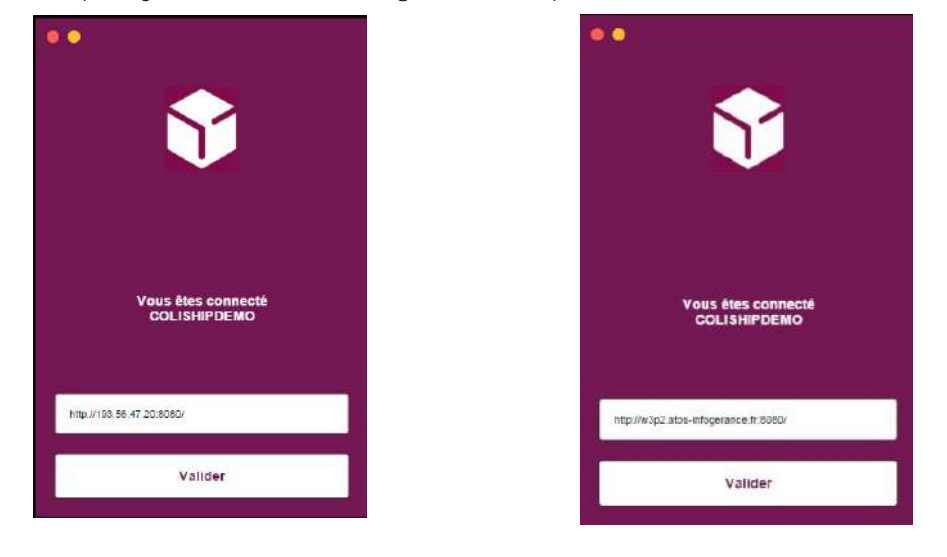

**Si votre entreprise effectue un filtrage sur les adresses de connexion, vérifiez auprès de votre administrateur que toutes les URL commençant par : <http://www.colis-logistique.com/> sont bien ouvertes.**

16) Cliquez sur « Connexion ». **(18)**.

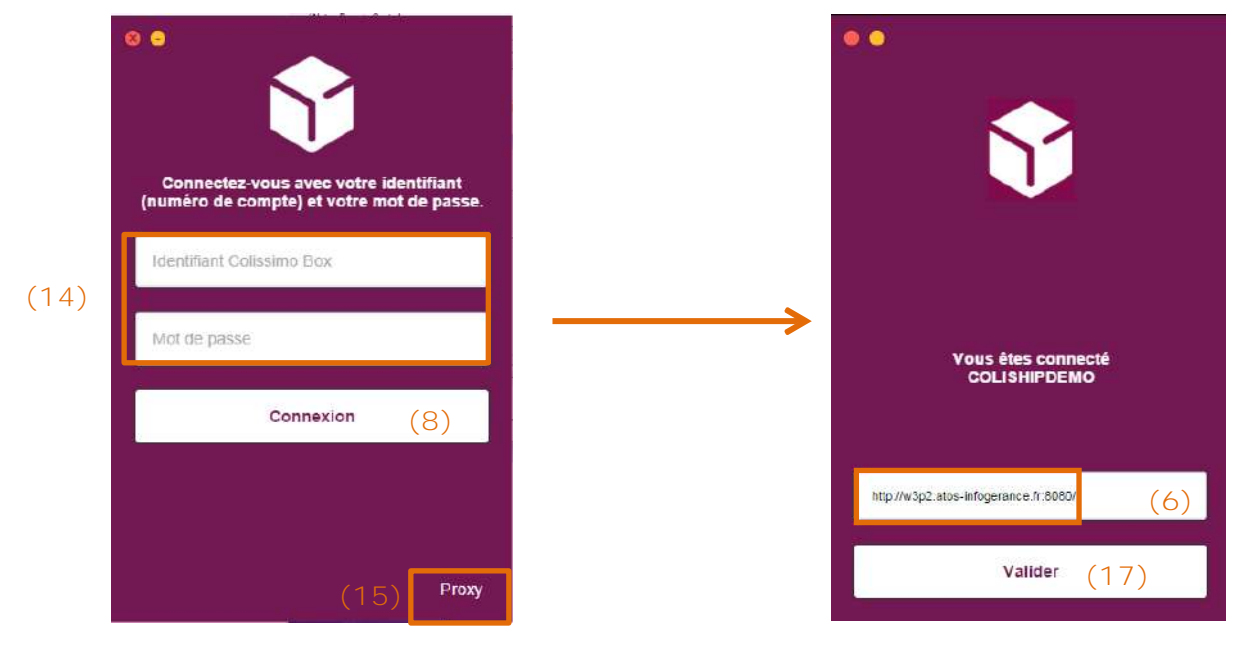

18) Si la connexion ne fonctionne pas, un message d'erreur apparaitra **(19)** :

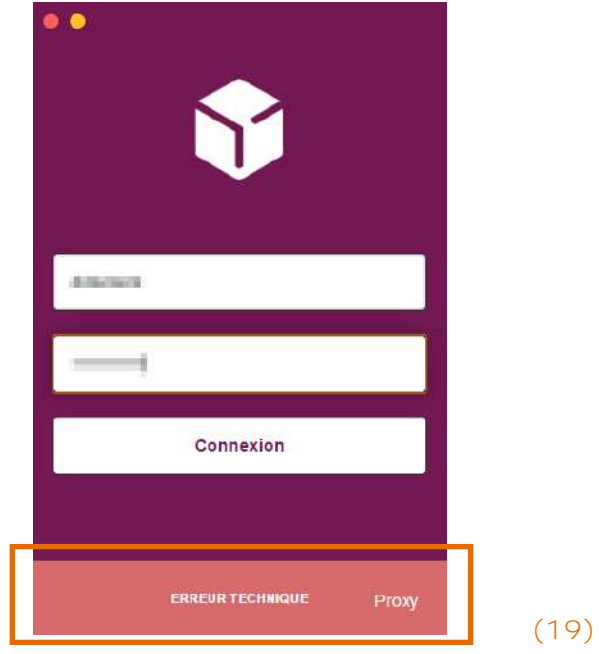

→ *Vérifier que le plugin a bien été installé*

*Sur le plugin :*

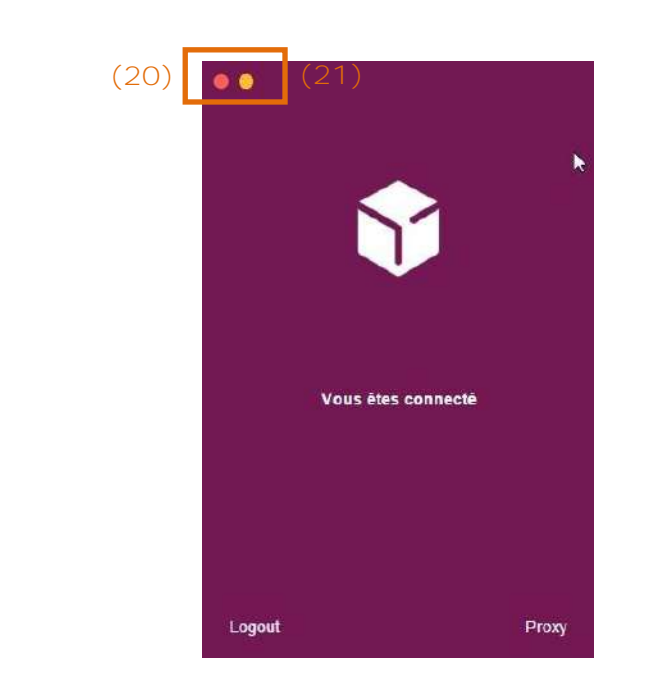

*Sur ColiShip : dans l'onglet « Historique» Imprimante auto : active*

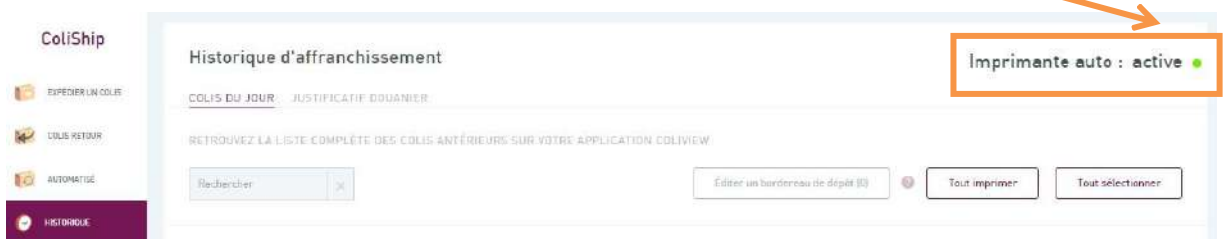

→ *Vérifier* qu'il n'y ait pas eu d'erreur de saisie dans votre Identifiant ou votre mot de passe, notamment si la touche « Majuscules » de votre clavier est activée

→ *Votre entreprise utilise un proxy qu'il faut renseigner. Vérifier que la syntaxe attendue est respectée et que vous utilisez bien l'identifiant et le mot de passe communiqués par votre service informatique (Pour plus d'informations sur le paramétrage du proxy référezvous au guide d'utilisation de l'application ColiShip)*

NB : Pour fermer la fenêtre, cliquez sur le bouton rouge **(20)** et pour réduire la fenêtre cliquer sur le bouton orange **(21)**.

## <span id="page-33-0"></span>**8 Configuration des imprimantes**

*Uniquement pour les clients ayant un contrat Privilège*

Pour imprimer vos étiquettes, vous pouvez utiliser une imprimante bureautique ou une imprimante thermique.

Vous pouvez également définir des imprimantes différentes pour l'impression de vos documents annexes, ou de vos étiquettes retour.

## <span id="page-34-0"></span>**8.1** Imprimante bureautique

L**e plugin doit être installé et connecté** pour permettre l'utilisation d'une imprimante. Si votre plugin n'est pas installé, il faut se référer au chapitre Installation du plugin.

- **Si vous éditez vos étiquettes en saisie manuelle,** aucune configuration n'est requise.

- **Si vous utilisez les fonctions d'import de commandes** :
- **1)** A partir de ColiShip, aller dans le menu « Paramètres » **(1)**
- **2)** Section « Imprimante » **(2)**
- **3)** Cliquer sur « Imprimante bureautique » **(3)**
- **4)** Cliquer sur le menu déroulant **(4)**

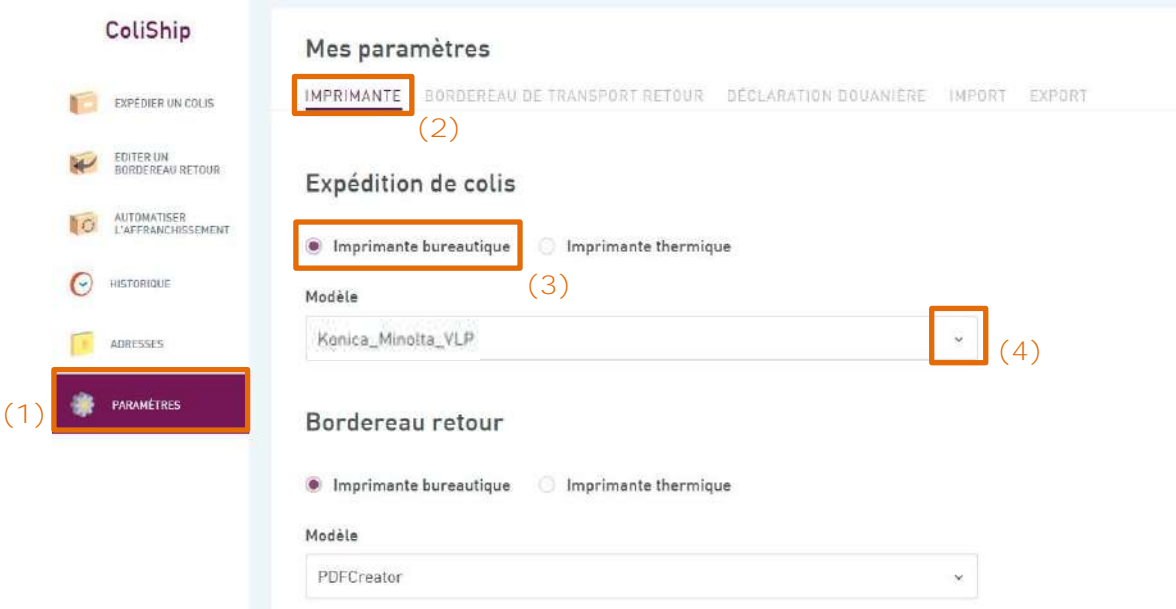

**5)** Sélectionner l'imprimante sur laquelle vous souhaitez imprimer vos étiquettes *(La konica dans cet exemple)* **(5)**

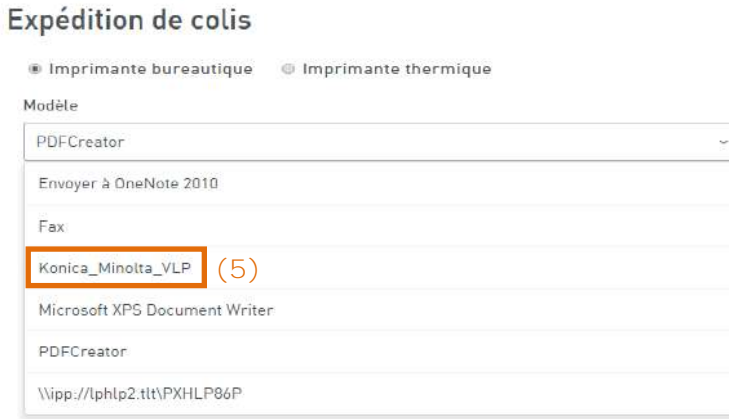

6) Faites de même pour choisir vos imprimantes pour l'étiquette retour, la Déclaration CN23 et le Contre Remboursement. Si aucune imprimante annexe n'est sélectionnée, alors ça sera l'imprimante par défaut qui sera utilisée.

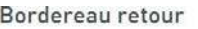

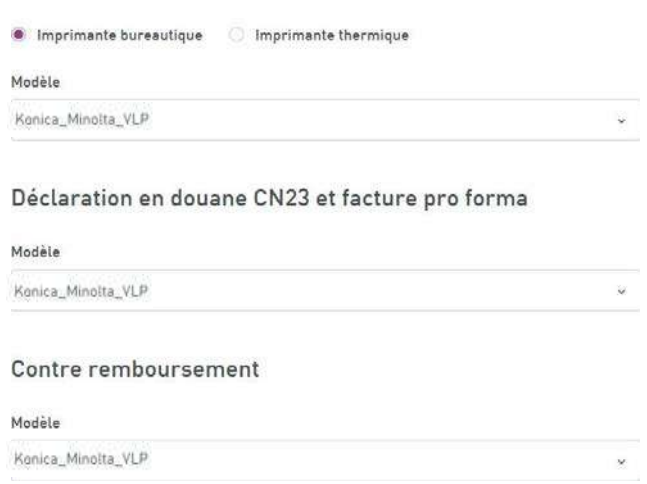

7) Cliquer sur « Valider » pour que ColiShip prenne en compte votre configuration **(6)**.

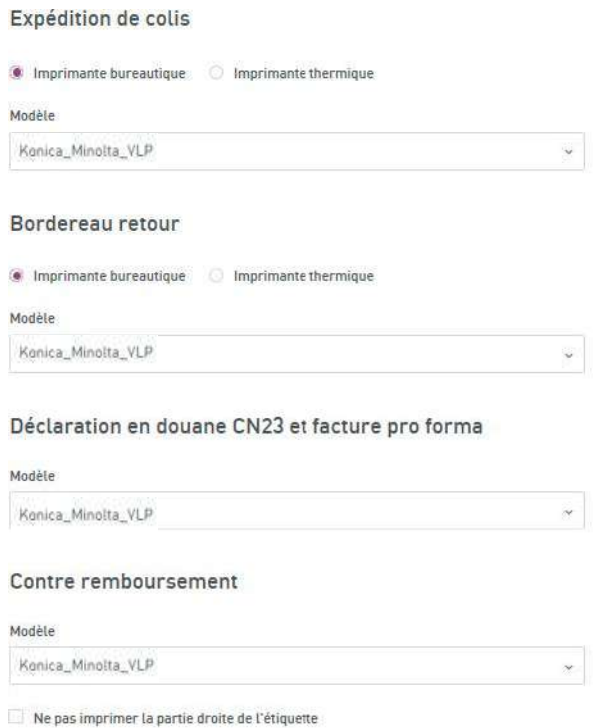

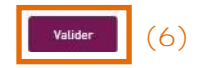

Précision : si vous souhaitez avoir la même imprimante pour les étiquettes et pour la CN23 mais en choisissant des bacs différents de l'imprimante, il convient de créer des imprimantes virtuelles, en paramétrant un bac différent, c'est-à-dire en installant plusieurs fois la même imprimante sur votre poste, mais en lui renseignant des paramètres différents de bacs d'impression.

**Important : Afin que vos étiquettes soient bien imprimées, vous devez décocher la case « Ajuster à la page » avant de lancer l'impression.**

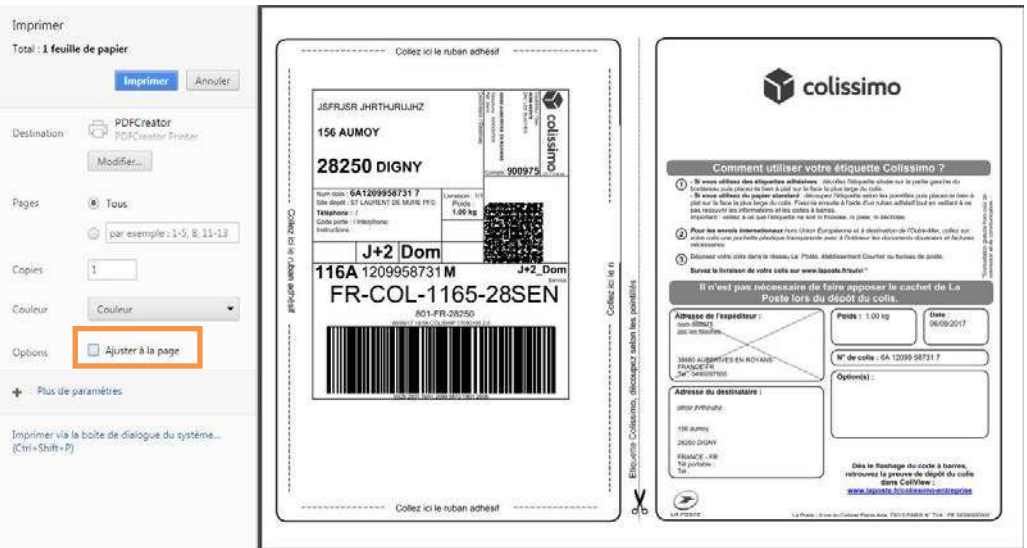

## <span id="page-36-0"></span>**8.2** Imprimante thermique

Pour utiliser une imprimante thermique, **le plugin doit être installé et connecté**. Si votre plugin n'est pas installé, il faut se référer au chapitre Installation du plugin.

- **1)** A partir de ColiShip, aller dans le menu « Paramètres » **(1)**
- **2)** Section « Expédition de colis» **(2)**
- **3)** Cliquer sur « Imprimante thermique » **(3)**
- **4)** Cliquer sur le menu déroulant **(4)**

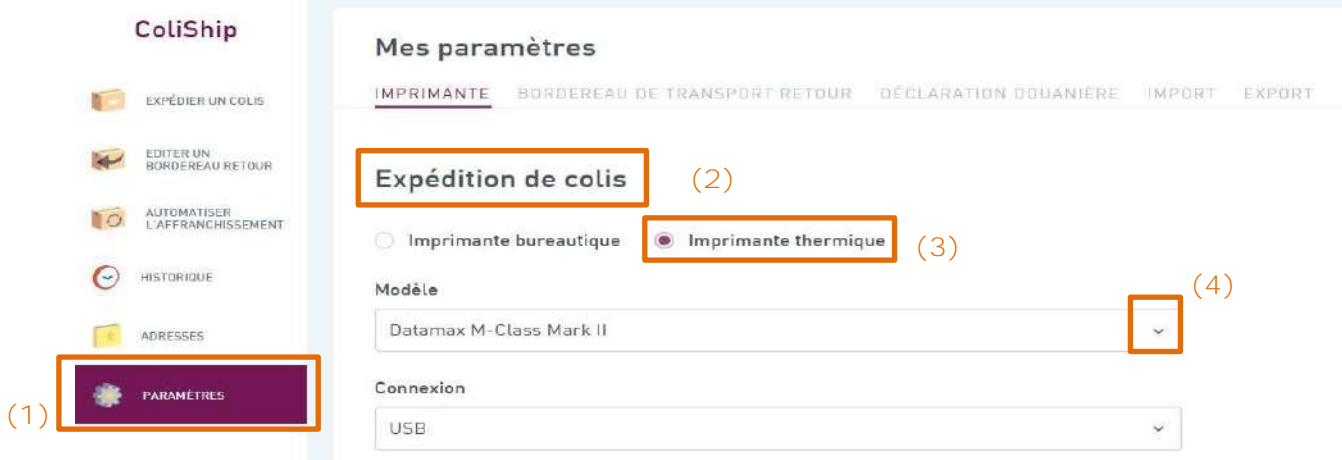

**5)** Sélectionner l'imprimante avec laquelle vous souhaitez imprimer vos étiquettes *(La Datamax M-Class Mark II dans cet exemple).* **(5)**

#### Expédition de colis

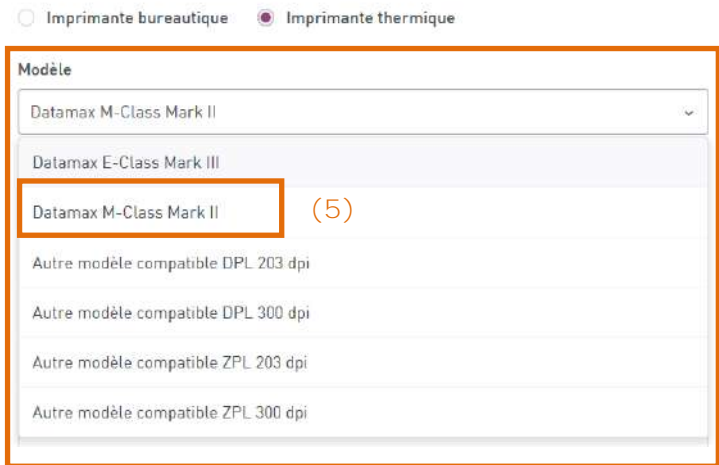

6 et 7) Cliquer sur le menu déroulant **(6)** pour choisir la façon avec laquelle est branchée votre imprimante à votre ordinateur (Ethernet ou USB) **(7)**

Connexion

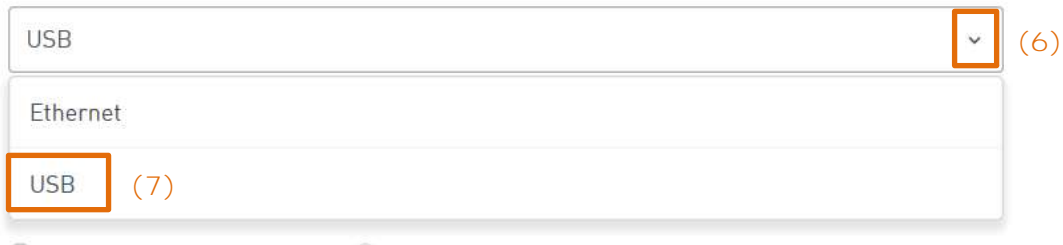

8) Faites de même (cliquer sur le menu déroulant) pour choisir vos imprimantes pour le l'étiquette retour, pour la Déclaration en douane CN23 et facture pro forma et pour le Contre remboursement. Ensuite, cliquez sur « Valider » pour que ColiShip prenne en compte votre configuration **(8)**

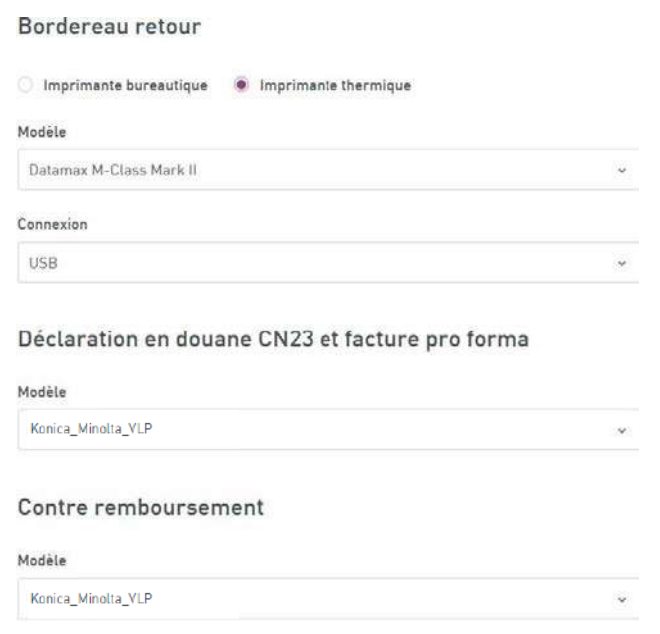

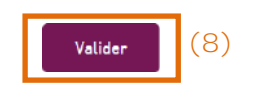

## <span id="page-38-0"></span>**9 Import de colis**

#### *Uniquement pour les clients ayant un contrat Privilège*

Dans la rubrique « Automatiser l'affranchissement », l'import de fichiers de colis sert à affranchir automatiquement des colis à partir d'un fichier de données et **nécessite d'installer le plugin** (gratuit) décrit dans la partie 7 de ce guide pour qu'une liaison directe se fasse entre l'ordinateur, vos imprimantes et l'application ColiShip.

**Toutes les procédures concernant l'import de colis par fichier sont décrites dans l'annexe au guide d'utilisation de ColiShip « Import de colis par fichier ».**

Vous y trouverez notamment les informations sur

- Les modes d'importation des colis (manuelle, par scrutation)
- Le paramétrage du format des données à importer
- La description des champs à importer
- L'évolution du format personnalisé .FMT entre INET et ColiShip

#### <span id="page-38-1"></span>**10 Export de l'historique des colis**

*Uniquement pour les clients ayant un contrat Privilège*

Dans la rubrique « Automatiser l'affranchissement », l'export de fichiers de colis sert à récupérer l'historique des colis que vous avez expédiés.

**1)** Cliquer sur l'onglet **(1)** « Paramètres » puis sur l'onglet « Export » **(2)**

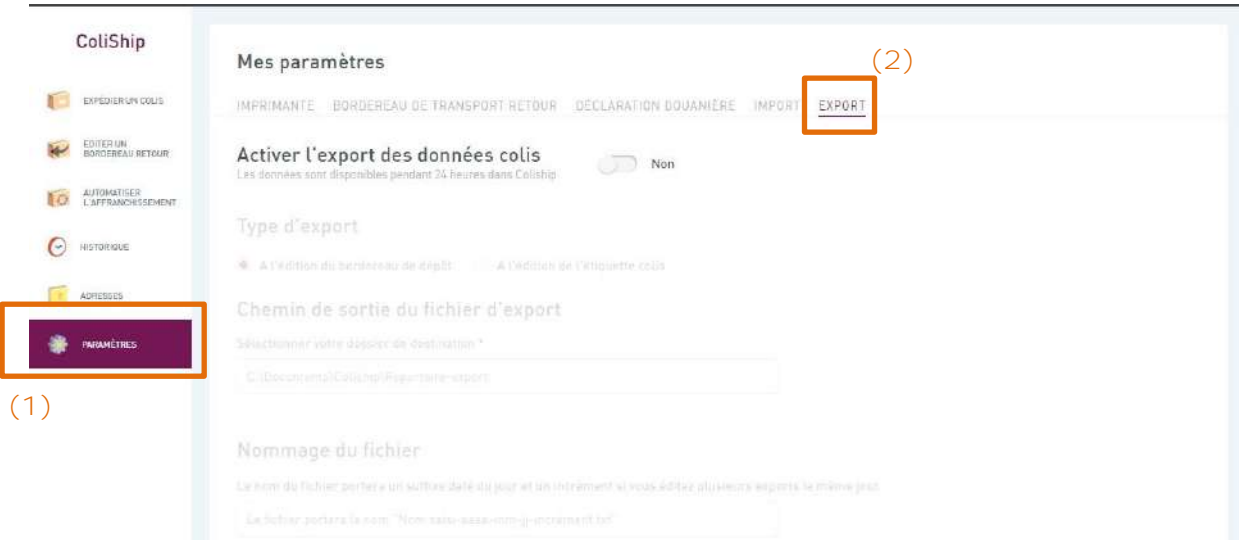

**2)** Activer l'export en cliquant sur le bouton d'activation **(3)**

3) Choisir le type d'export souhaité « A l'édition du bordereau de dépôt » **(4)** ou « A l'édition de l'étiquette colis » **(5)**

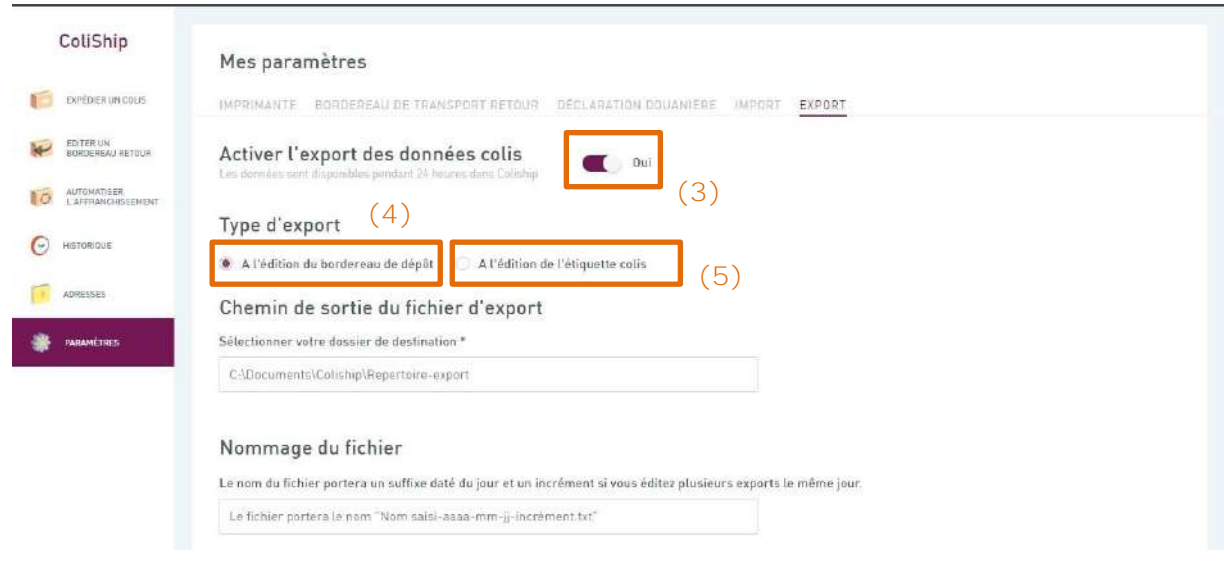

**5)** Saisir le dossier de destination du fichier exporté **(6)**

6) Saisir le nom du fichier exporté **(7)** (La date du jour de l'export sera automatiquement ajoutée en suffixe du libellé du nom du fichier)

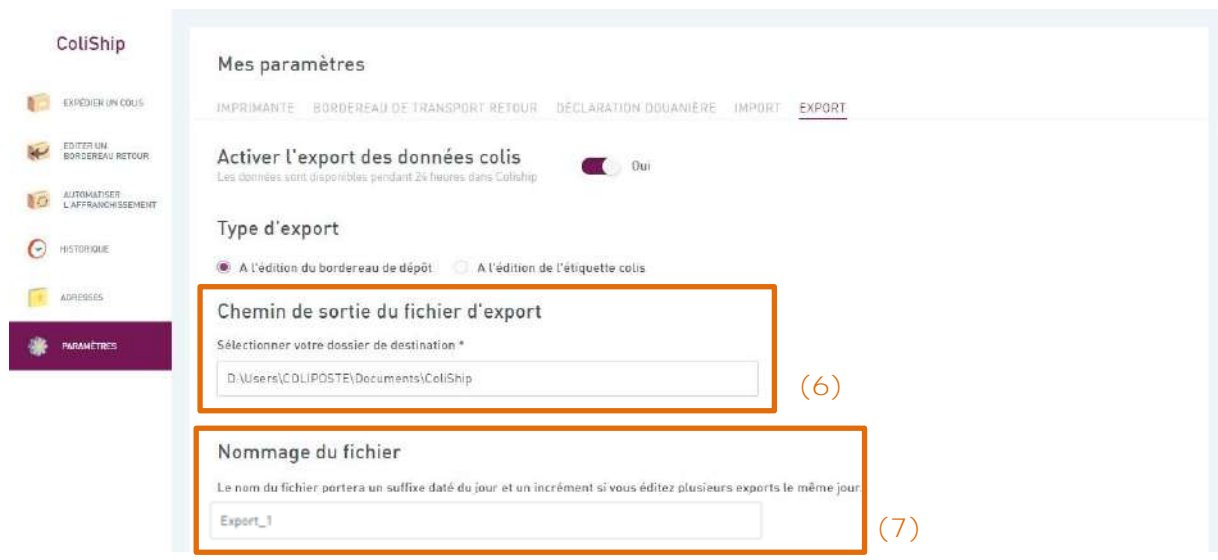

**7)** Choisir les caractéristiques de votre export entre « délimité » et « longueur fixe ». **(8)**

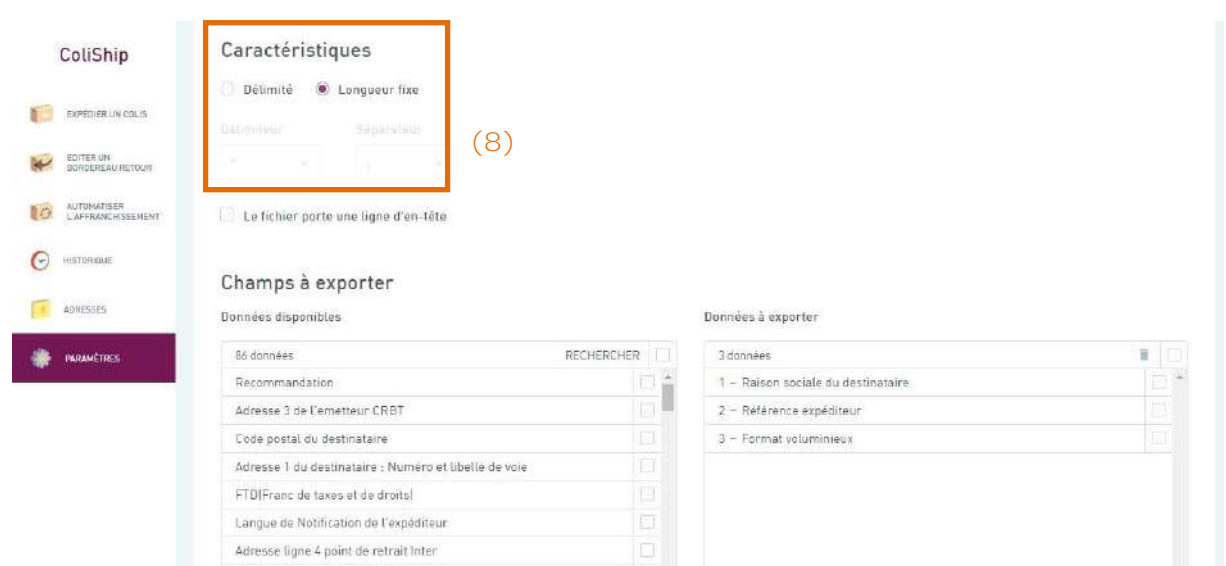

Dans le cas de la longueur délimité, chaque caractéristique présente les choix suivants :

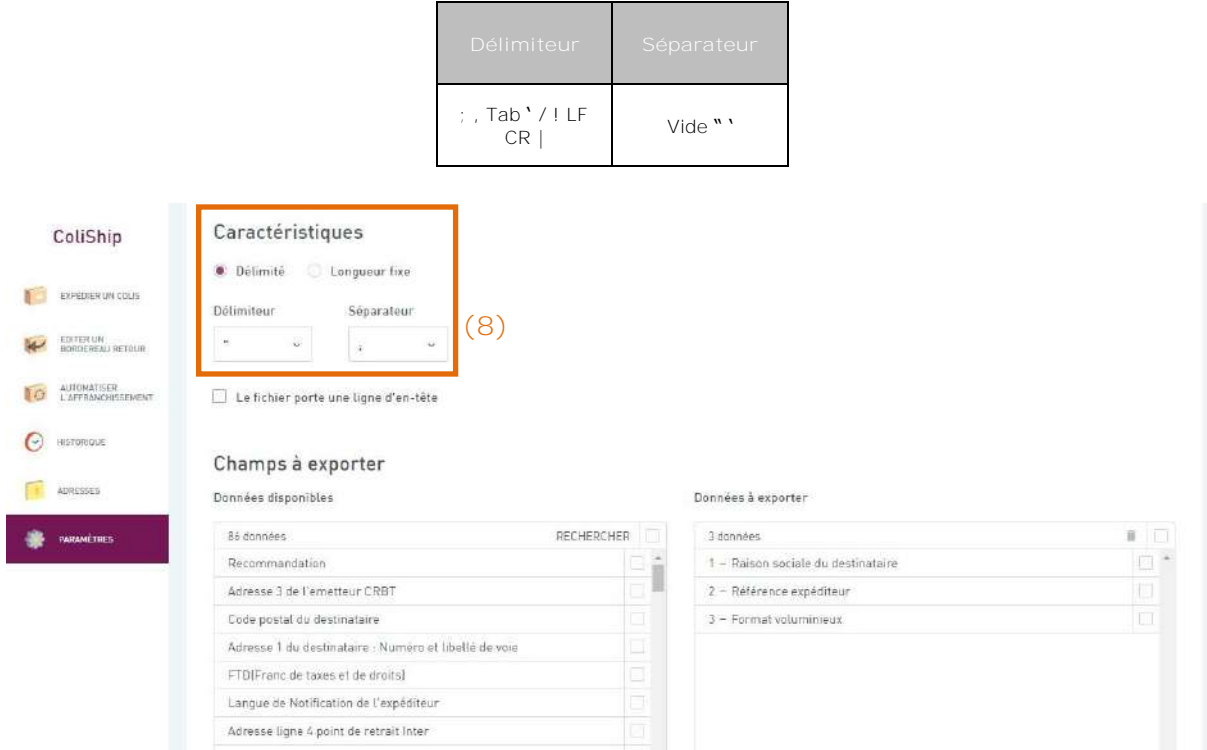

8) Choisissez les données que vous souhaitez exporter en les cochant dans la colonne « Données disponibles » **(9)**

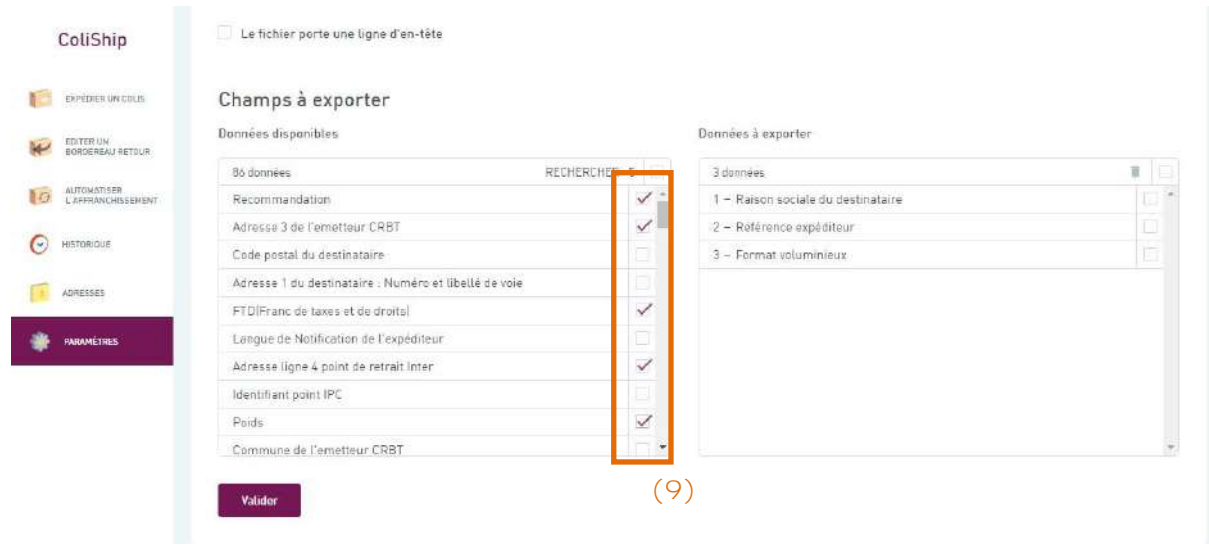

9) Cliquer sur les champs en maintenant le clic et glisser les champs dans la colonne « Données à exporter » **(10)**

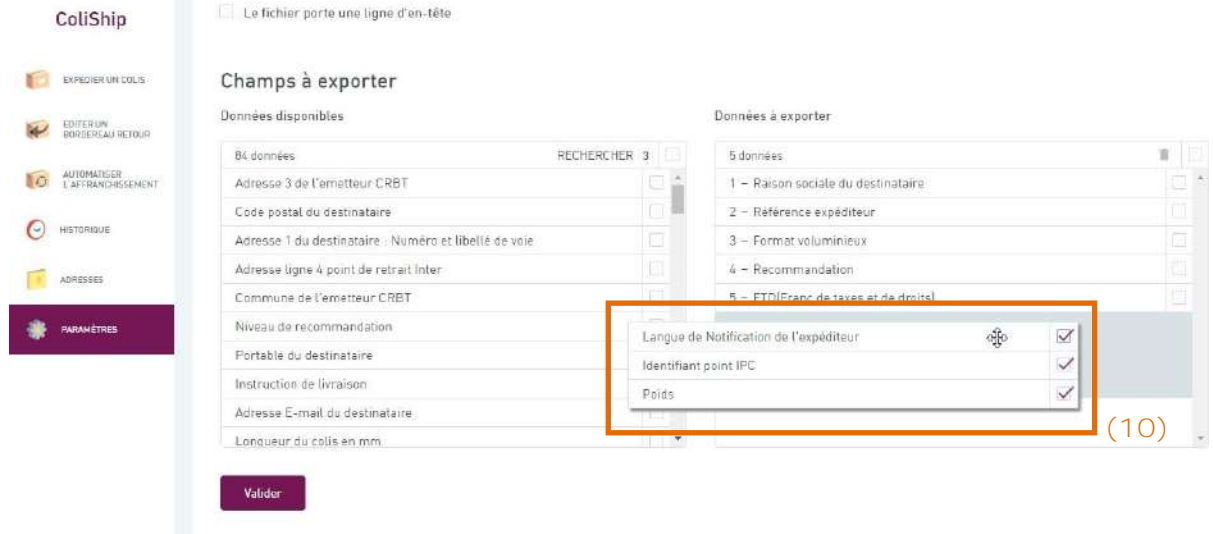

**10)** Cliquer sur « Valider » après avoir sélectionné les champs à exporter **(11)**

Le fichier porte une ligne d'en-tête ColiShip EXPEDIEN UN COLIS Champs à exporter Données disponibles Données à exporter EDITER UN ACTOUR 81 données RECHERCHER 8 données  $\blacksquare$ **LAFFRANCHISSEMENT** Code postal du destinataire 1 - Raison sociate du destinataire Î Adresse 1 du destinataire : Numéro et libellé de voie 2 - Référence expéditeur  $\Theta$  HISTORIQUE Langue de Notification de l'expéditeur  $3 -$  Format voluminieux Identifiant point IPC  $4 - Recommandation$ ADRESSES Commune de l'emetteur CRRT 5 - Adresse 3 de l'emetteur CRBT Niveau de recommandation 6 - FTD(Franc de taxes et de droits) **THE PARAMETRES** Portable du destinataire  $7 -$  Adresse ligne 4 point de retrait Inter Instruction de Ilvraison  $8 - Poids$ Adresse E-mail du destinataire Longueur du colis en mm **(11)** Valider

**11)** Un message vous informe que les paramètres d'export sont pris en compte. **(12)**

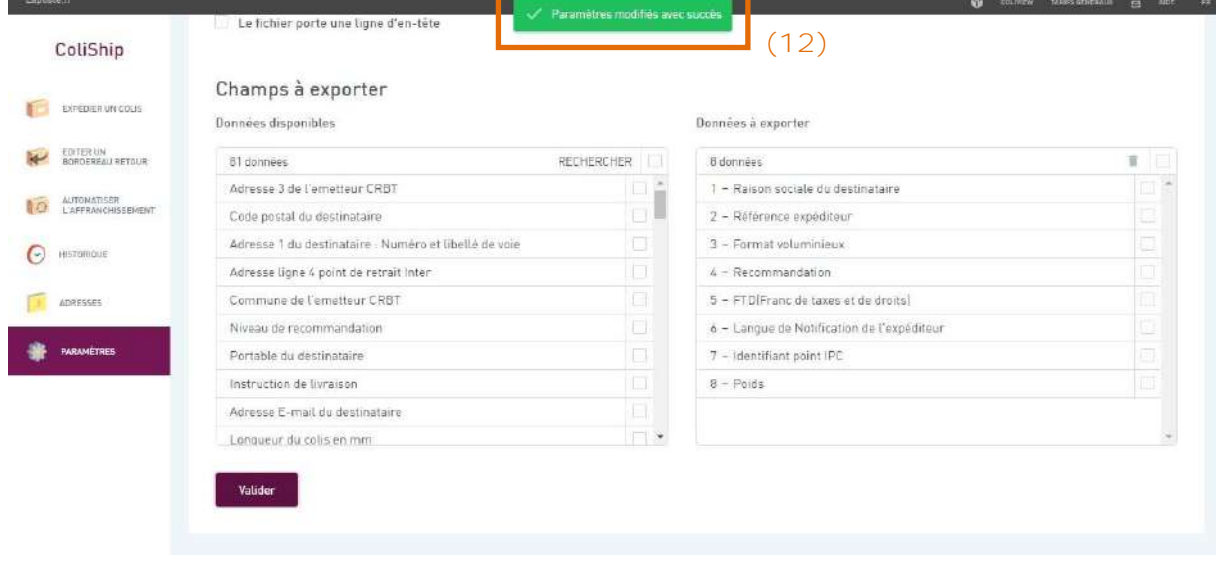

**12)** Après saisie manuelle d'une étiquette (cf chapitre 6) ou édition d'un bordereau de dépôt (cf chapitre 14) vous pourrez récupérer le fichier d'historique dans le répertoire spécifié **(13)**

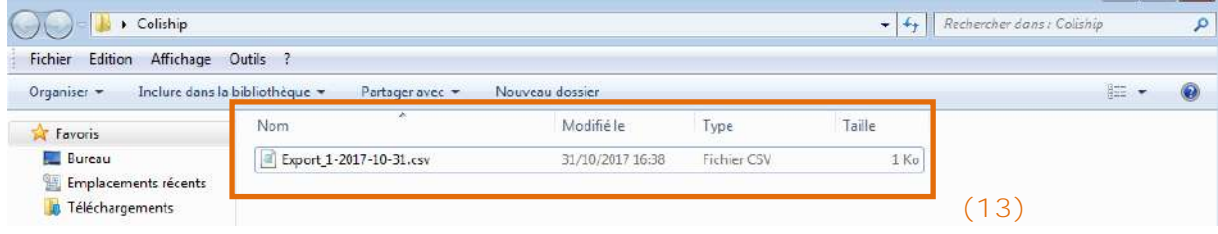

## <span id="page-44-0"></span>**11 Historique**

Dans la partie historique d'affranchissement vous retrouverez l'ensemble de vos colis imprimés depuis les dernières 24h glissantes.

## <span id="page-44-1"></span>**Colis du jour**

- Retrouvez la liste des colis imprimés sur les dernières 24h
- Lien vers **OSC** pour retrouver la liste de vos colis imprimés depuis 90 jours

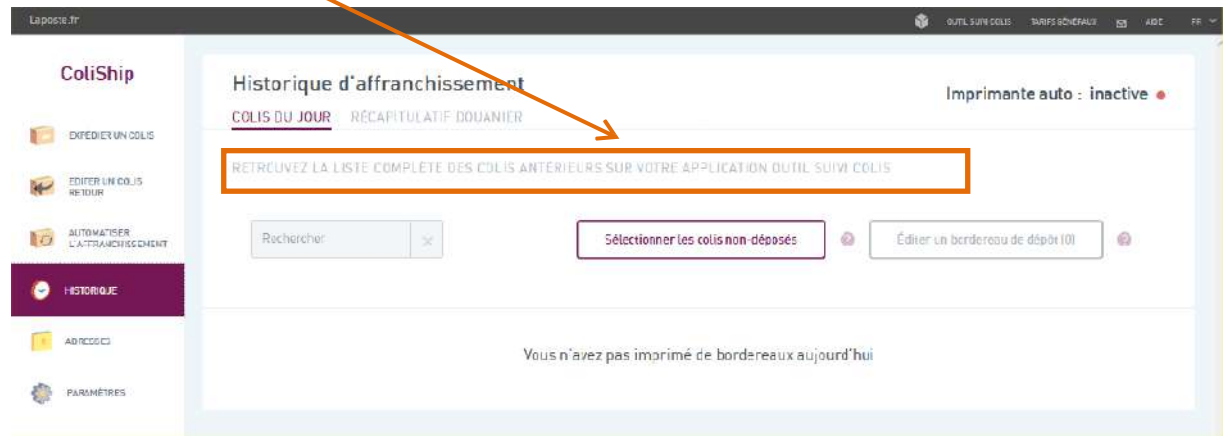

- Vous pouvez créer une étiquette retour depuis vos colis créés dans la journée.
- Dupliquer un colis

## <span id="page-44-2"></span>**Récapitulatif douanier**

Retrouvez la liste des colis envoyés avec un récapitulatif douanier sur une période de 4 ans. Seuls les colis ayant été pris en charge dans le réseau La Poste apparaîtront dans ce récapitulatif.

- Vous pouvez sélectionner les périodes de recherche de votre choix grâce à la date de début **(1)** et la date de fin **(2)** de votre recherche.

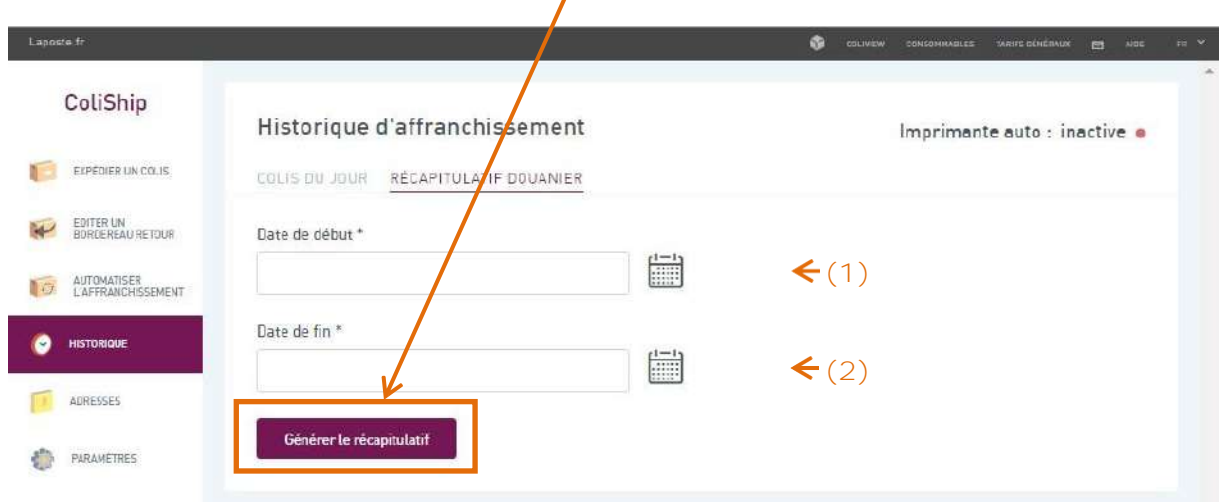

- Ensuite cliquez sur « Générer le récapitulatif ».

Exemple de récapitulatif douanier :

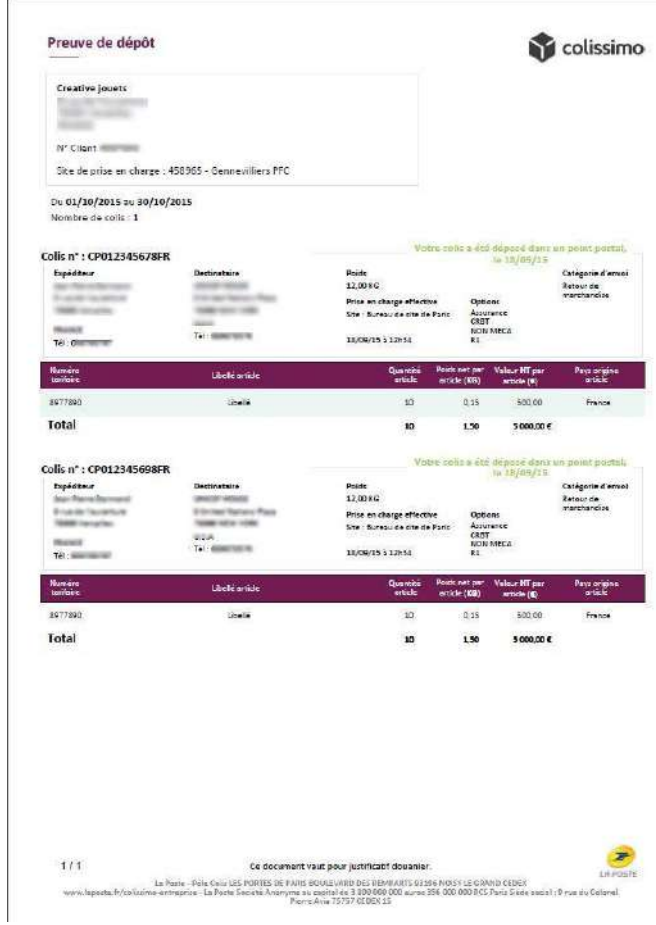

## <span id="page-45-0"></span>**12 Carnet d'adresses**

Vous retrouvez dans cette section l'ensemble des adresses des destinataires et des expéditeurs enregistrés.

Important : les carnets d'adresses destinataires et expéditeurs ne sont pas partagés entre les différents utilisateurs d'un même compte de facturation.

## <span id="page-45-1"></span>**12.1** Destinataires

- Vous pouvez ajouter un nouveau destinataire en cliquant sur « Ajouter un destinataire ». **(1)**
- Si vous souhaitez rechercher un destinataire enregistré, utilisez la fonction « Rechercher ». Vous pouvez les retrouver grâce au prénom ou au nom ou à la référence destinataire ou à la raison sociale. **(2)**
- Vous pouvez modifier un destinataire en cliquant sur modifier. **(3)**
- Vous pouvez supprimer un destinataire en cliquant sur la corbeille. **(4)**
- Vous pouvez envoyer un colis directement depuis le carnet d'adresses en appuyant sur « Expédier vers ce destinataire », vous tomberez alors directement sur la page « Caractéristiques ». **(5)**

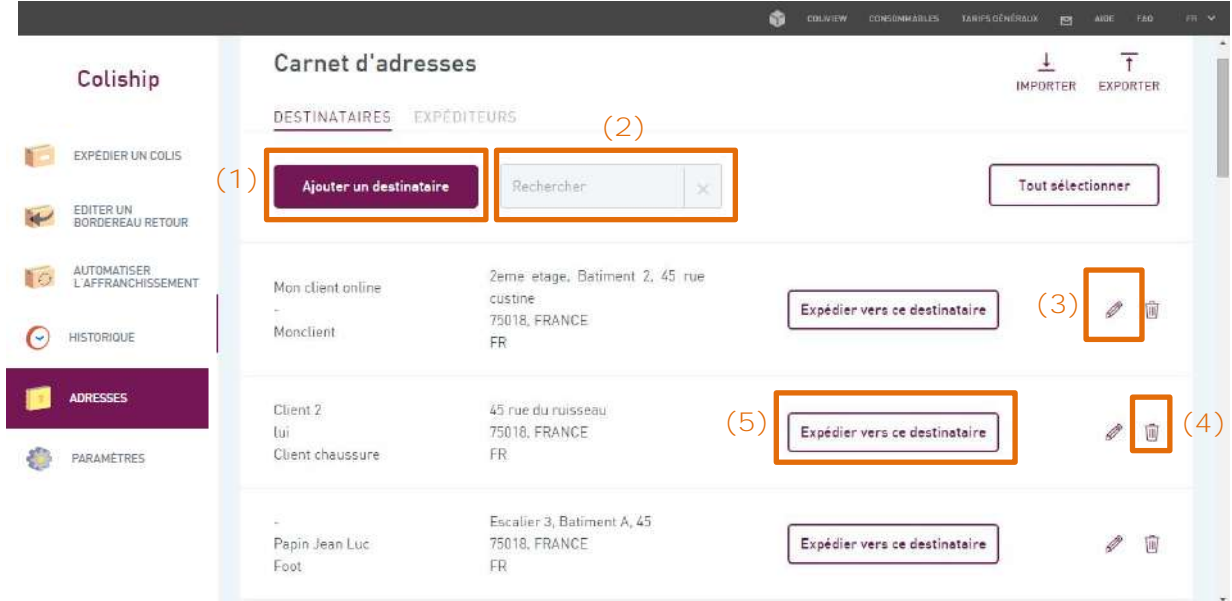

Si vous avez une liste de contacts que vous possédez vous pouvez l'importer dans ColiShip. Pour l'intégrer dans l'application, cliquer sur « Importer ».

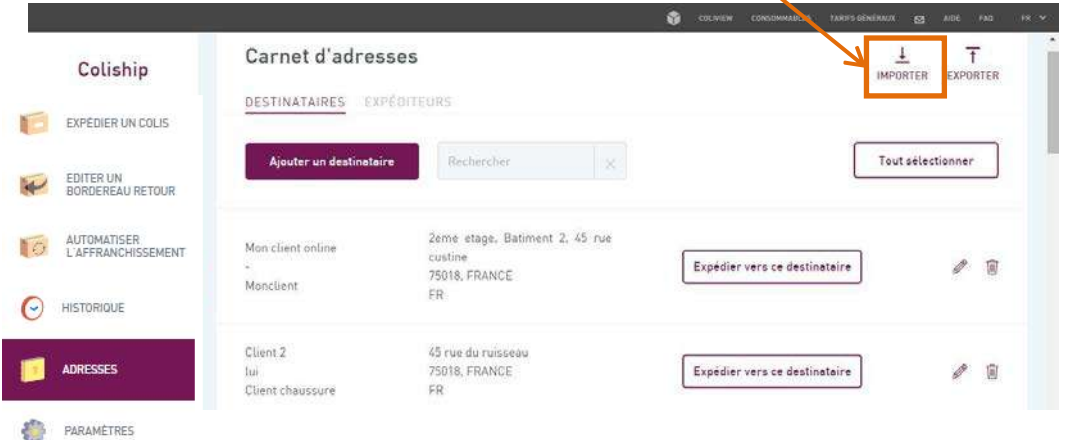

Pour importer votre liste de contacts dans ColiShip celle-ci doit suivre un format précis afin qu'elle soit bien intégrée à ColiShip. Le format de liste ColiShip est disponible dans le gabarit téléchargeable en exemple. L'ajout d'un fichier d'adresses n'écrase pas les adresses précédemment enregistrées si celles-ci possèdent une référence unique pour chaque adresse.

Vous avez deux possibilités :

1) Si votre liste de contacts répond déjà au format d'import de ColiShip car vous l'avez exportée de l'application INET, il faut dans ce cas l'enregistrer sur votre poste *(CF guide de migration d'expeditor inet vers COLISHIP, Partie 3*). Ensuite, sur l'application ColiShip, cliquer sur « Sélectionnez votre fichier » et « Importer votre fichier ».

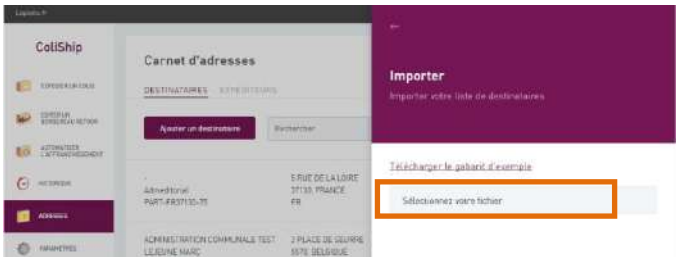

2) Si votre liste ne correspond pas au gabarit nous avons mis à votre disposition un gabarit téléchargeable pour que vous puissiez adapter votre liste de contacts au format de ColiShip. Cliquer sur « Télécharger le gabarit d'exemple » pour le consulter.

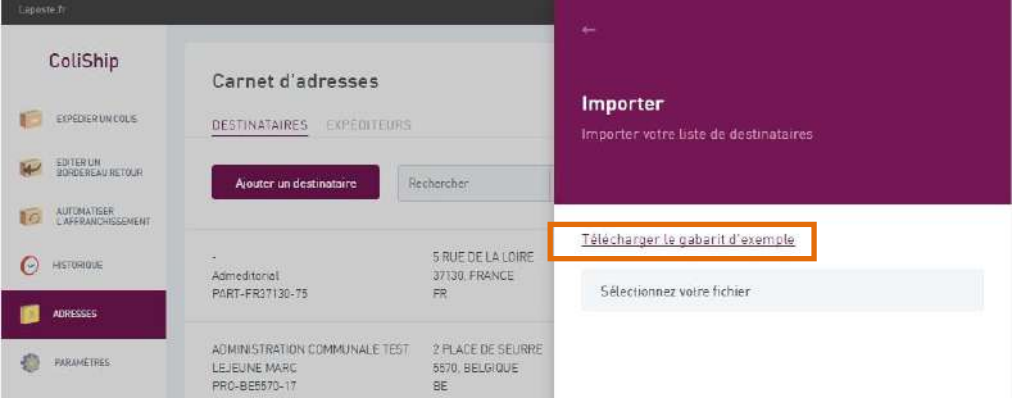

Une fois votre fichier contacts mis sous la forme du gabarit, cliquez sur la fonction «Sélectionnez votre fichier » puis « Importer ».

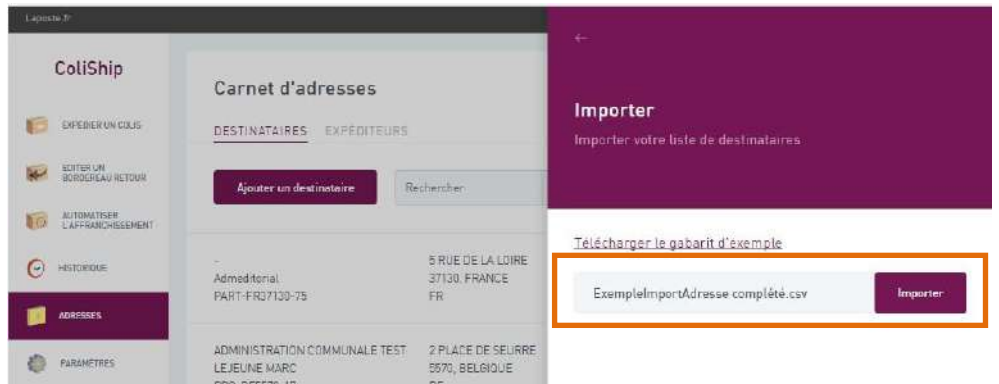

## **A noter :**

**Il est conseillé de ne pas importer un carnet d'adresses de plus de 5000 adresses, car celui-ci pourrait ralentir l'application, notamment la recherche de destinataires sur le parcours « Expédier un colis ».**

Vous pouvez exporter votre liste de contacts enregistrés dans l'application ColiShip sur votre ordinateur en cliquant sur la fonction « Exporter »

## <span id="page-48-0"></span>**12.2** Expéditeurs

La partie « Expéditeur » fonctionne de la même façon que la partie « Destinataire ». Une fonction supplémentaire est mise à votre disposition : vous pouvez choisir votre adresse d'expédition par défaut lors de l'envoi de vos colis.

- ß. ColiShip Carnet d'adresses  $\overline{t}$  $\pm$ MPORTER EXPORTER EXPÈDIER UN COLIS DESTINATAIRES EXPÉDITEURS EDITER UN<br>BORDEREAU RETOUR  $\overline{\mathbf{v}}$ Ajouter un expéditeur Rechercher Tout sélectionner AUTOMATISER<br>L'AFFRANCHISSEMENT **To** Automatisation TNR COLISHIP SARL 05/04/2017, 10 rue du berger **O** HSTORIOUE COLISHIP TNR sans sauvegarde 92130, FRANCE Aller par défaut A B  $\hat{\mathbb{R}}$ PRO-FR92130-SEL2  $\mathop{\mathsf{FR}}$ Aller par défaut  $\blacksquare$ ADRESSES а Retour par défaut ा Prepa Automatisation RUE DE LA REPUBLIQUE PARAMETRES 95650, FRANCE O 面  $CN23$ J FR CRBT ETAGE CRET, ENTREE CRET, RUE EMILE RAISON CRBT EXPERT NOM CRBT PRENOM CRBT Définir comme adresse v Ø  $\overline{\text{m}}$ 26000, FRANCE **REF CRBT** FR
- Il suffit de cliquer sur « Aller par défaut ».

Voici le champ quand l'adresse est choisie par défaut :

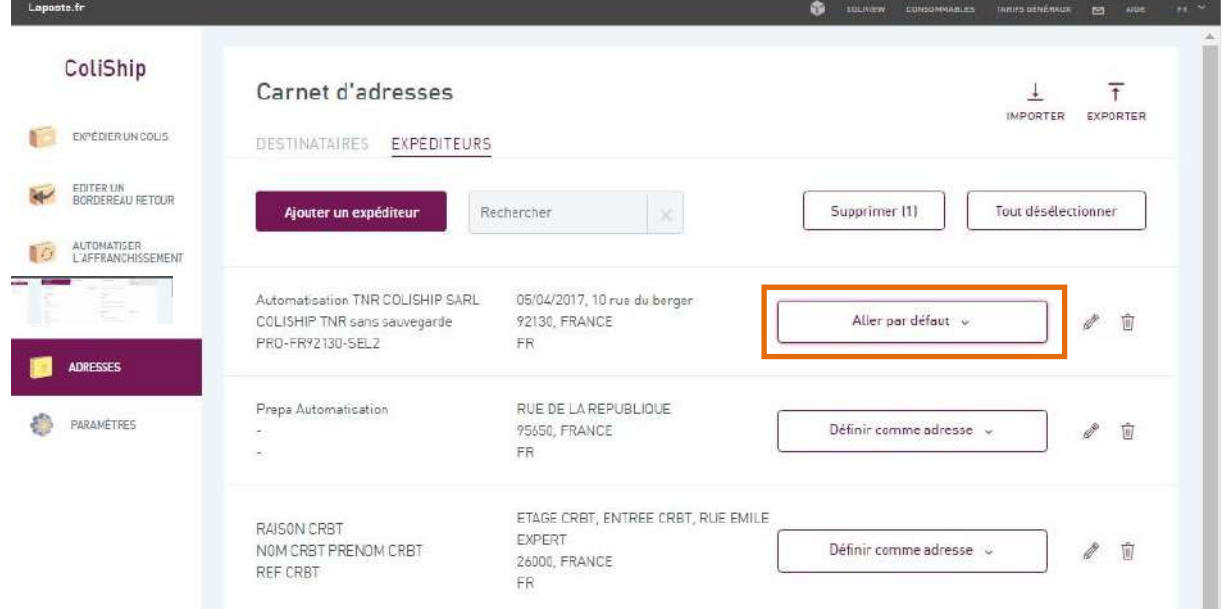

## <span id="page-48-1"></span>**13 Personnalisation de l'étiquette retour**

Vous pouvez ajouter une image sur la partie droite de votre étiquette retour. *Votre logo doit être au format jpg ou jpeg ou gif, avec un poids maximum de 100 ko, et une limite de taille de 700 x 360 pixels (largeur x hauteur).*

- **1)** Menu « Paramètres » **(1)**
- **2)** Onglet « Bordereau de transport retour » **(2)**
- **3)** Cliquer sur « Sélectionnez votre fichier » **(3)**
- **4)** Une fois votre fichier sélectionné, cliquez sur importer **(4)**

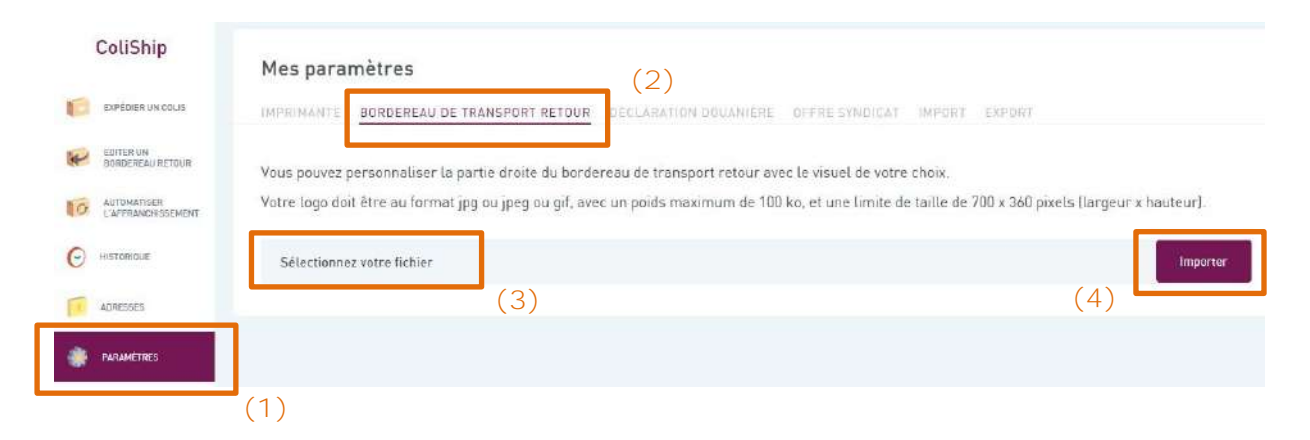

Le fichier apparait sous le cartouche **(5)**

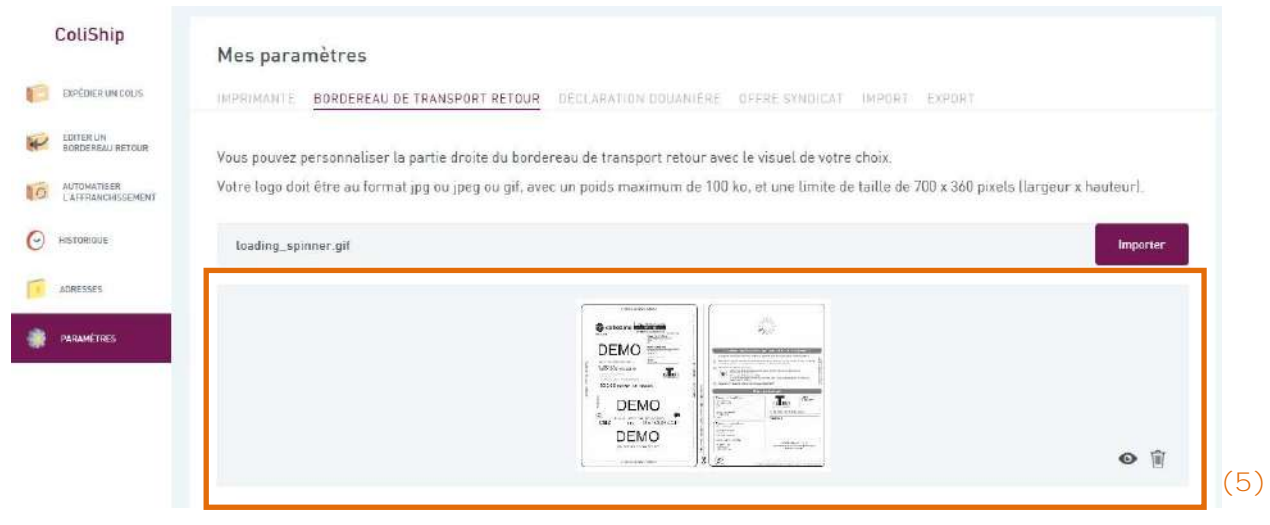

## <span id="page-50-0"></span>**14 Bordereau de dépôt**

**1)** Menu « Historique » **(1)**

**2)** Onglet « Colis du jour » **(2)**

Pour éditer le bordereau de dépôt avec tous les colis du jour :

**3)** Cliquer sur « Tout sélectionner » **(3)**

Pour éditer le bordereau de dépôt avec quelques colis du jour :

**4)** Cliquer sur les lignes correspondant aux colis à intégrer dans le bordereau de dépôt **(4)**

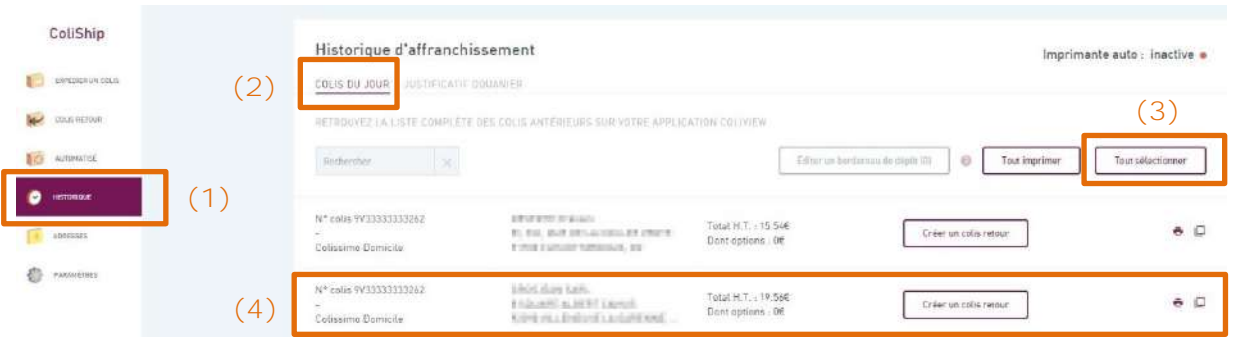

**5)** Cliquer sur « Editer un bordereau de dépôt » **(5)**

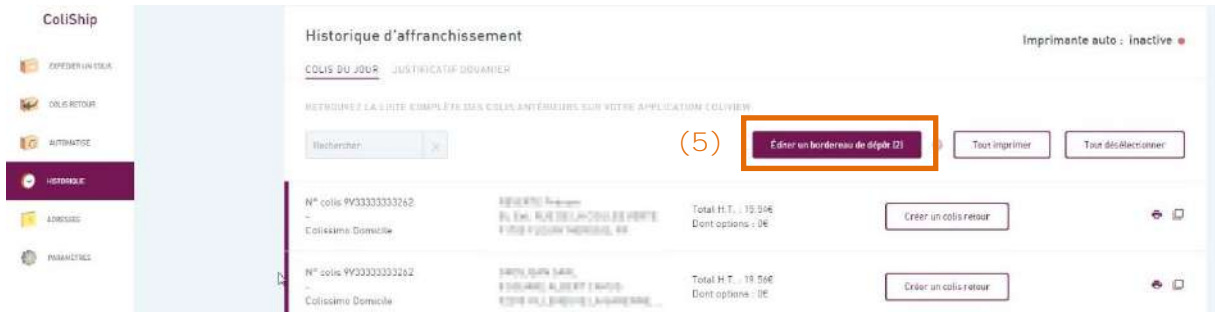

6) Le fichier se télécharge alors sur votre ordinateur.

## <span id="page-50-1"></span>**15 Assistance**

Si vous rencontrez des difficultés, contactez le centre de services au : **0825 086 005**\*, du lundi au vendredi (sauf jours fériés), de 8h à 18h. *\*(Coût de l'appel : 0,15€ TTC/min depuis un téléphone fixe)*

## <span id="page-50-2"></span>**16 Sécurité**

## Le système d'information offrant les services ColiShip et OSC est hébergé dans le

datacenter de l'hébergeur DATA4, à Marcoussis. L'exploitation est assurée par les équipes du groupe La Poste .

Afin de traiter les demandes des clients a posteriori, les informations liées aux envois dont les noms, prénoms et adresses des destinataires – sont conservées durant 1 an. Lorsqu'il s'agit d'envois dans les DOM et hors Union Européenne exonérés de TVA, elles sont exceptionnellement conservées 4 ans en cas de contrôle fiscal.